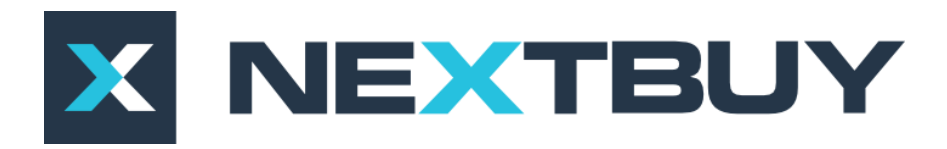

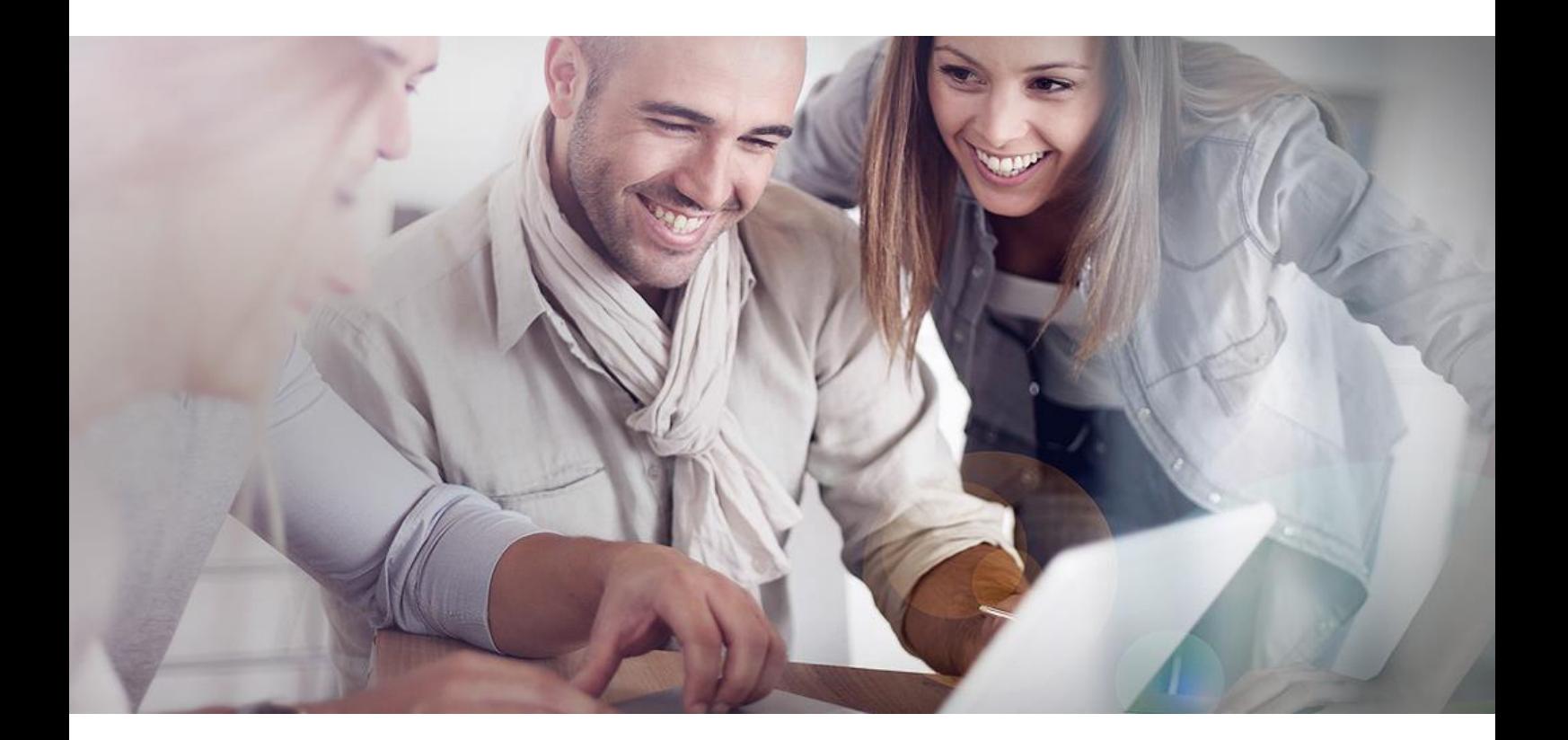

# **NextBuy Instrukcja użytkownika Moduł aukcje elektroniczne**

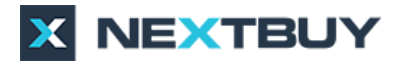

# Spis treści

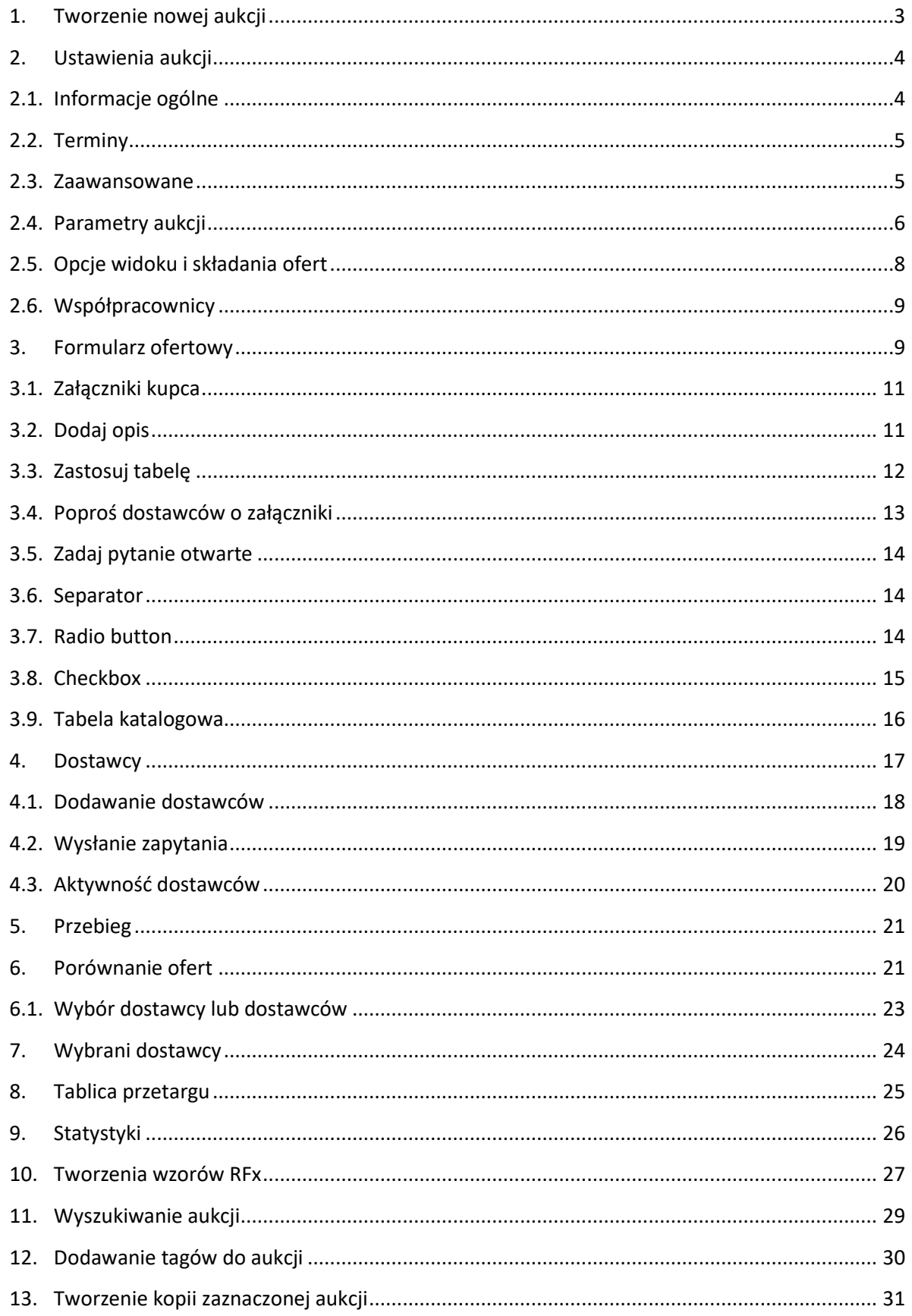

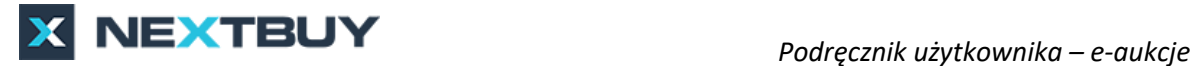

#### <span id="page-2-0"></span>**1. Tworzenie nowej aukcji**

**Aukcję** można utworzyć na dwa sposoby:

a) na głównej stronie (dashboard) za pomocą widgetu **utwórz** należy kliknąć przycisk **nowa aukcja**;

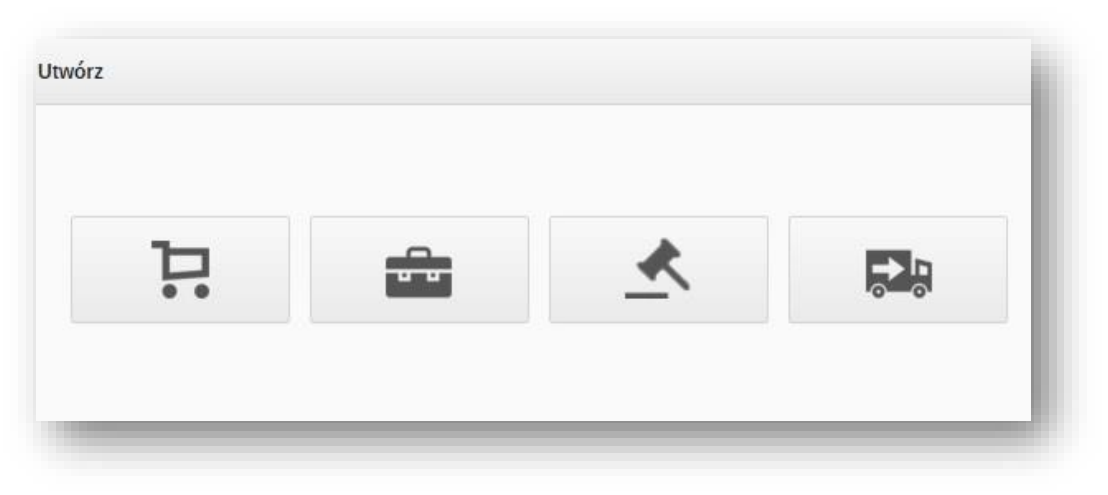

*Rysunek 1 Widok strony głównej - widget utwórz*

b) w pozycji menu **przetargi** w zakładce **lista przetargów** należy kliknąć w prawym górnym rogu na przycisk **nowa aukcja.**

Niezależnie od sposobu tworzenia aukcji otworzy się okienko, w którym należy nadać nazwę nowej aukcji oraz podstawowe parametry (datę rozpoczęcia i zakończenia, typ aukcji, kierunek aukcji oraz czy aukcja ma być powiązana z przeprowadzonym przetargiem).

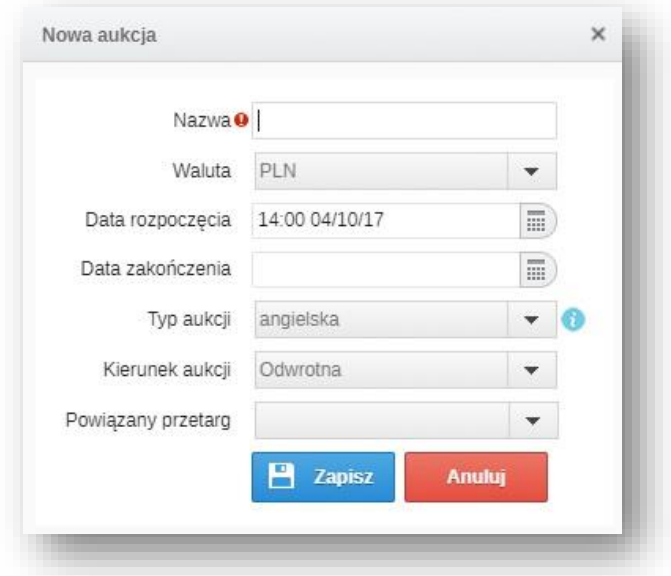

#### *Rysunek 2 Okno tworzenia aukcji*

Po kliknięciu przycisku **zapisz** użytkownik zostanie przeniesiony do zakładki **ustawienia**.

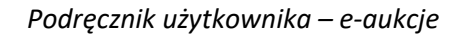

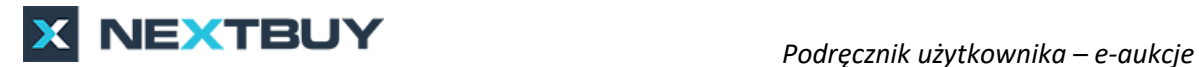

#### <span id="page-3-0"></span>**2. Ustawienia aukcji**

W zakładce **ustawienia** użytkownik ma możliwość edytować aukcję w następujących sekcjach:

- **Informacje ogólne**
- **Terminy**
- **Zaawansowane**
- **Parametry aukcji**
- **Opcje widoku i składania ofert**
- **Współpracownicy**
- **Powiązane obiekty**

#### <span id="page-3-1"></span>2.1. Informacje ogólne

W sekcji **informacje ogólne** system pozwala edytować nazwę przetargu oraz uzupełnić niezbędne dane na jego temat.

**Status** – automatycznie ustawiony jest na wartość **w przygotowaniu**. Zmieni się on automatycznie na **wysłany** w momencie wysłania zaproszeń do aukcji. Użytkownik może także zmienić ręcznie ustawienia statusu na **zakończony** lub **anulowany**.

**Postępowanie testowe** – pozwala stworzyć aukcję testową, która będzie widoczna na liście przetargów dopiero po wyborze opcji filtrowania **postępowanie testowe** (automatycznie ustawione na **NIE**). Taka aukcja nie jest brana pod uwagę podczas tworzenia **analiz**.

**Kategorie zakupowe** – pozwala na określenie kategorii zakupowej jakiej dotyczy aukcja (pole wymagane). Na podstawie tego parametru możliwe jest tworzenie analiz oraz wysyłanie komunikatów do dostawców na temat nowych postępowań, które pojawiły się w danej kategorii (dotyczy aukcji oraz przetargów o charakterze otwartym).

**Jednostki organizacyjne** – pozwala wybrać jednostkę odpowiedzialną za przeprowadzenie aukcji.

**Projekty** – pozwala przypisać projekt do danej aukcji. Pozwala wyszukać aukcje, do których przypisany został dany projekt.

**Tagi** – pozwala dodać dowolne hasła dotyczące aukcji. Dzięki tagom możliwe jest wyszukiwanie aukcji.

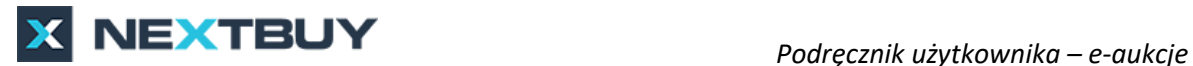

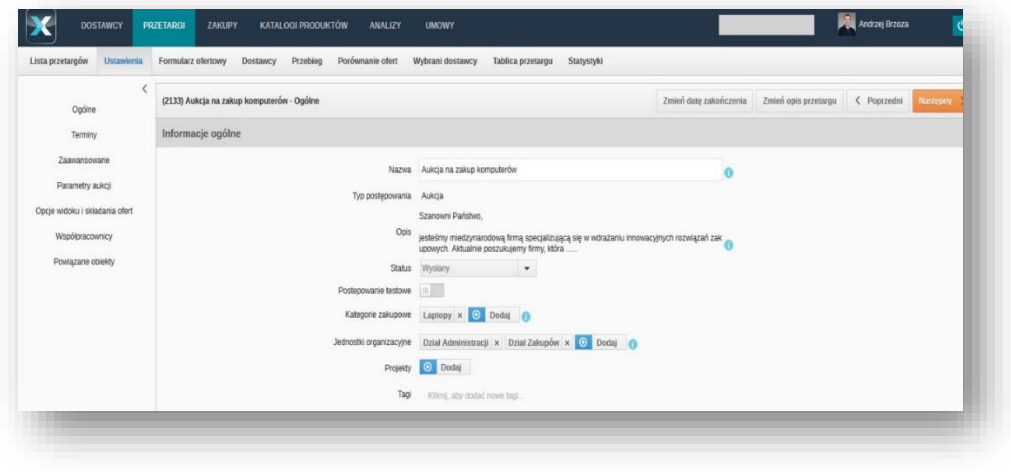

*Rysunek 3 Ustawienia - Informacje ogólne*

#### <span id="page-4-0"></span>2.2. Terminy

W sekcji terminy system pozwala edytować następujące pola:

**Data rozpoczęcia** – jest to data ustawiana automatycznie przez system w momencie utworzenia aukcji. Użytkownik ma możliwość ją zmienić.

**Data zakończenia** – jest to data określająca termin zakończenia składania ofert przez dostawców. Wraz z upłynięciem terminu system nie przyjmie ofert od dostawców. Dostawcy zostaną poinformowani o tej dacie w powiadomieniu.

**Planowana data rozstrzygnięcia** – jest to data określająca moment wybrania dostawców.

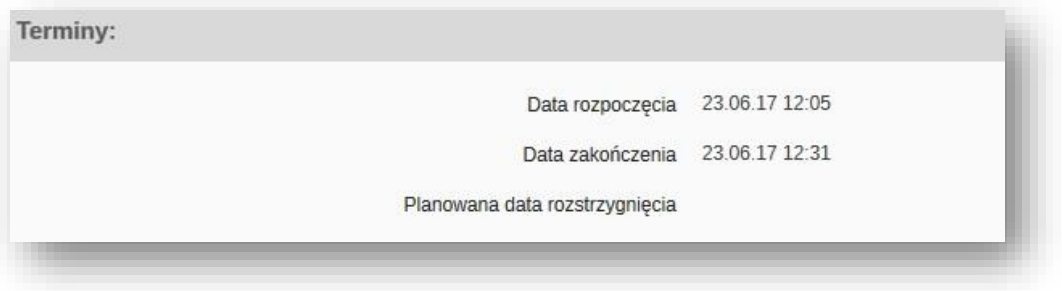

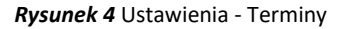

#### <span id="page-4-1"></span>2.3. Zaawansowane

W sekcji **Zaawansowane** system pozwala edytować następujące pola:

**Typ wartości** – pozwala wybrać wartość oferty z **netto** lub **brutto**.

**Porównanie ofert po** – domyślne ustawienie **wartości** porównuje oferty po głównym kryterium np. cena. Ustawienie **punktach** umożliwia dodanie wielu kryteriów oceny ofert. W

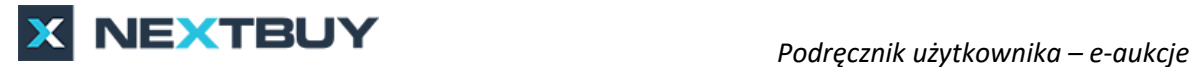

tym przypadku należy ustalić wartość maksymalnej liczby punktów dla danego parametru oraz zdefiniować dokładność z jaką punkty będą liczone.

**Waluta składanych ofert** – umożliwia wybór odpowiedniej waluty, w której składane będą oferty. Domyślne ustawienie to **PLN**. Użytkownik może dodać inne waluty poza dostępnymi klikając w przycisk **dodaj walutę** oraz zdefiniować sposób przeliczania ofert względem głównej waluty.

**Własna jednostka** – umożliwia wybór własnej jednostki danego towaru, np. palety itp.

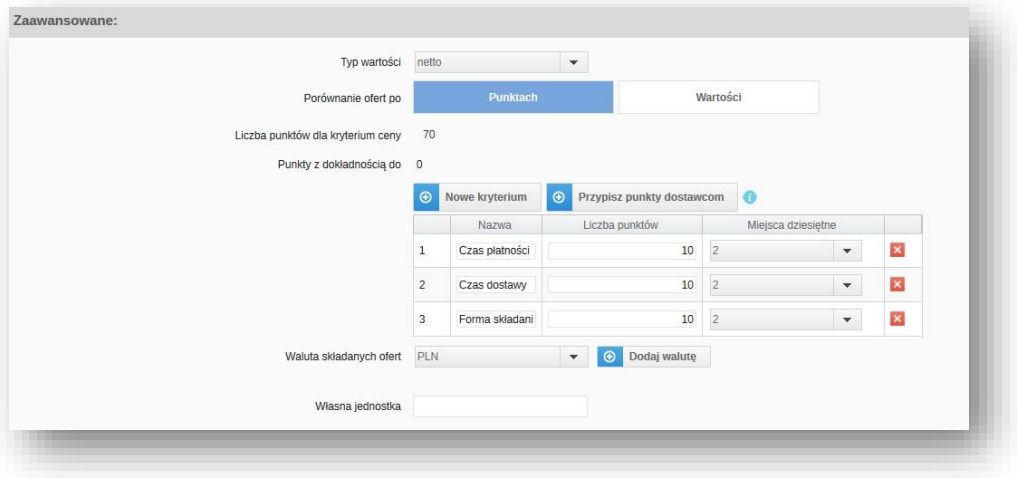

*Rysunek 5 Ustawienia - Zaawansowane*

#### <span id="page-5-0"></span>2.4. Parametry aukcji

W sekcji **parametry aukcji** system pozwala edytować następujące pola:

**Start po aukcji** – pozwala ustawić rozpoczęcie aukcji po zakończeniu się innej aukcji. Wtedy dane dotyczące rozpoczęcia aukcji zostaną ustawiona automatycznie.

**Kierunek aukcji** – pozwala ustawić rodzaj aukcji **odwrotna** (tj. aukcja zakupowa) lub **sprzedażowa**.

**Liczba dogrywek** – domyślna wartość ustawiona na **nieskończoność** oznacza, że aukcja będzie przedłużana tak długo jak będą spływać oferty.

**Czas dogrywek w minutach** – pozwala określić o ile minut aukcja zostanie przedłużona.

**Dodaj dogrywkę jak nowa oferta wpadnie w ostatnich … minutach** – pozwala ustalić moment włączenia dogrywek w aukcji.

**Minimalne postąpienie (procentowo/kwotowo)** – pozwala ustawić wartość minimalnego postąpienia, w przypadku wybrania obu parametrów pod uwagę brana jest mniejsza wartość.

**Cena wywoławcza** – pozwala określić wartość rozpoczynającą aukcje.

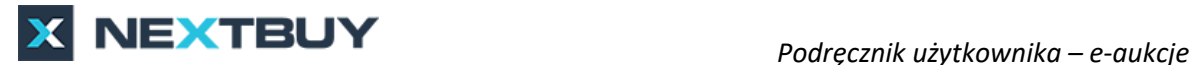

**Minimalne postąpienie liczone od** – domyślna wartość ustawiona na **najlepszej oferty danego dostawcy** oznacza, że system zaakceptuje ofertę dostawcy pod warunkiem, że będzie ona lepsza przynajmniej o wartość minimalnego postąpienia od poprzedniej oferty złożonej przez dostawcę. Ustawienie **obecnie wygrywającej oferty** oznacza, że system zaakceptuje ofertę dostawcy pod warunkiem, że będzie ona lepsza przynajmniej o wartość minimalnego postąpienia od oferty obecnie wygrywającej.

**Widok dostawcy** – pozwala skonfigurować jakie dane będą widoczne dla dostawców podczas trwania aukcji.

**Oferenci widzą własny ranking** – pozwala wyświetlić dostawcy miejsce, na którym znajduje się złożona przez niego oferta. Automatycznie ustawione na **TAK**.

**Dostawca widzi ranking innych oferentów** – pozwala wyświetlić każdemu dostawcy ranking ofert innych dostawców. Automatycznie ustawione na **TAK**.

**Dostawca widzi wartości/punkty ofert innych oferentów** – pozwala wyświetlić dostawcy wartość/punkty ofert innych dostawców. Automatycznie ustawione na **NIE**.

**Dostawca widzi wartość/punkty najlepszej oferty** – pozwala wyświetlić dostawcy wartość/punkty najlepszej w danym momencie oferty. Automatycznie ustawione na **NIE**.

**Anonimowe oferty** – pozwala ukryć nazwy firm uczestników aukcji. Automatycznie ustawione na **TAK**.

**Dostawca widzi ranking ofert per pozycja** – pozwala dostawcy widzieć oferty innych dostawców złożone na konkretny produkt. Automatycznie ustawione na **NIE**.

**Wymagaj podpisu elektronicznego** – pozwala ustawić by składana przez dostawców oferta była podpisana kwalifikowanym podpisem elektronicznym. Automatycznie ustawione na **NIE**.

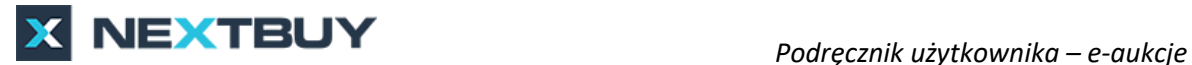

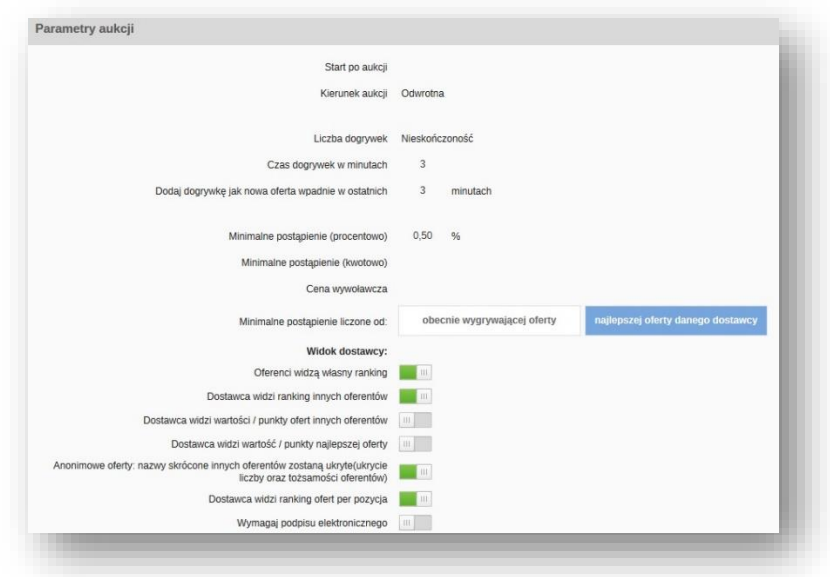

*Rysunek 6* Ustawie*nia - Parametry aukcji*

#### <span id="page-7-0"></span>2.5. Opcje widoku i składania ofert

**Oferenci mogą złożyć oferty przed startem aukcji/przetargu** – pozwala dostawcom złożyć pierwsze oferty przed rozpoczęciem aukcji. Automatycznie ustawione na **NIE**.

**Oferta musi być złożona na wszystkie pozycje** – zobowiązuje dostawców do złożenia oferty na wszystkie pozycje aukcji. Automatycznie ustawione na **NIE**.

**Przetarg widoczny dla dostawców posiadających konto na platformie** – pozwala wybrać czy aukcja będzie widoczna tylko dla dostawców posiadających konto na platformie czy też wszystkich. Aukcja widoczna będzie w postępowaniach otwartych, gdzie każdy będzie mógł złożyć ofertę. Automatycznie ustawione na **NIE**.

**Składanie ofert w imieniu dostawców** – w razie potrzeby kupiec może złożyć ofertę w imieniu dostawcy. Automatycznie ustawione na **NIE**.

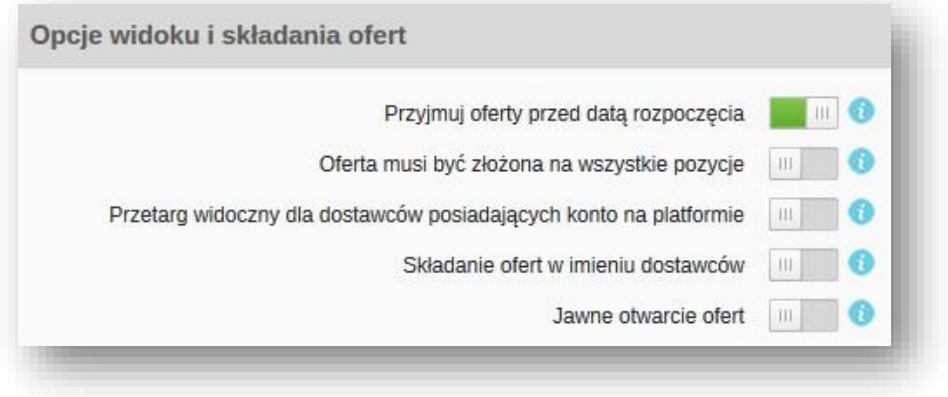

*Rysunek 7 Ustawienia - Opcje widoku i składania ofert*

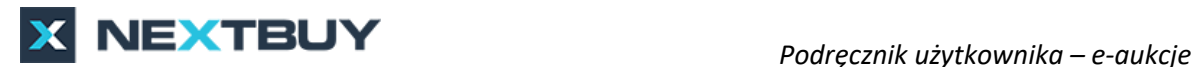

#### <span id="page-8-0"></span>2.6. Współpracownicy

W tej sekcji użytkownik może dodawać **współpracowników** do aukcji. Automatycznie administratorem aukcji zostaje osoba, która aukcję utworzyła, ale istnieje możliwość zmiany.

Do zespołu przetargowego można dodać każdego użytkownika firmy. W polu dodaj nowego współpracownika wystarczy wpisać jego imię lub nazwisko, a pojawi się możliwość dodania konkretnej osoby.

Każdej osobie należy ustalić uprawnienia odnośnie edycji zapytania. Jeśli uprawnienia są wyłączone użytkownik ten może mieć wgląd w aukcję, dodawać swoje komentarze na tablicy przetargu lecz nie może edytować parametrów aukcji, zmieniać ustawień ani wysyłać wiadomości do dostawców.

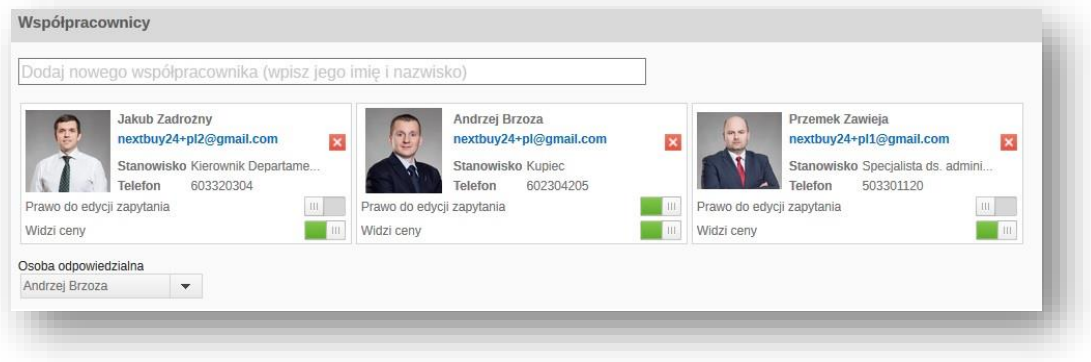

*Rysunek 8 Ustawienia - Współpracownicy*

#### <span id="page-8-1"></span>**3. Formularz ofertowy**

Zakładka ta pozwala na tworzenie właściwego formularza ofertowego, który dostawcy otrzymają i będą mogli wypełnić. Formularz można tworzyć korzystając z elementów znajdujących się po lewej stronie tudzież korzystając z gotowych formularzy klikając przycisk **ze wzoru** (więcej o tworzeniu wzorów formularzy ofertowych w punkcie **10.Tworzenie wzorów RFx**).

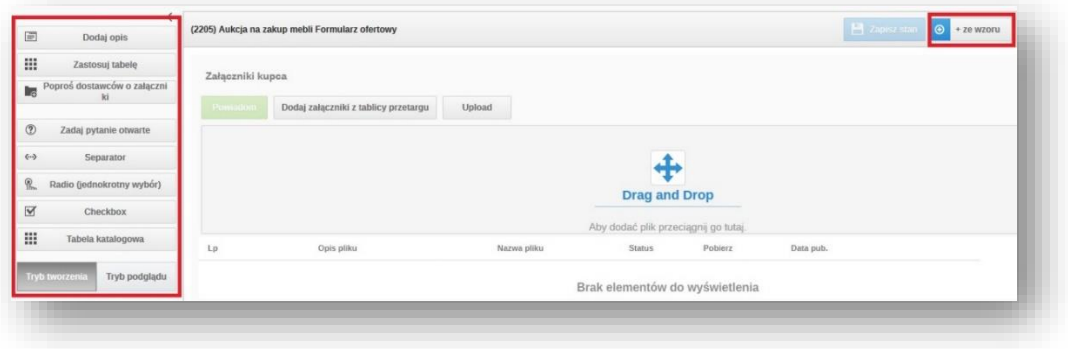

*Rysunek 9 Formularz ofertowy*

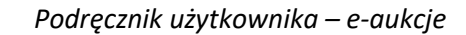

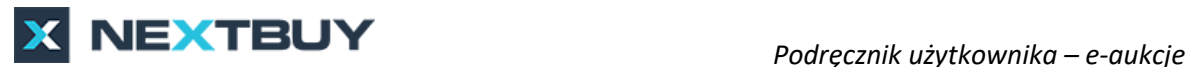

Niezależnie od sposobu tworzenia formularza ofertowego wszystkie elementy można przesuwać lub kasować.

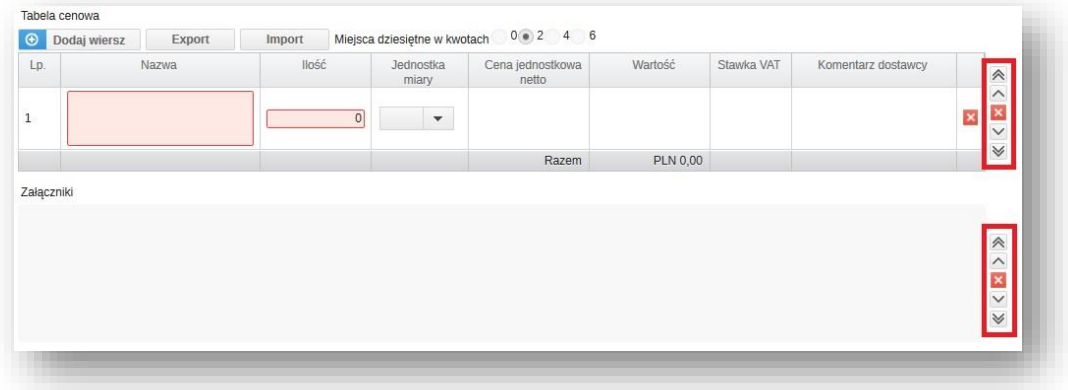

*Rysunek 10 Formularz ofertowy - przyciski edycji*

Znaczenie przycisków edycji:

- 粂 przesuń element na samą górę formularza
	- przesuń element o 1 pozycję wyżej w formularzu
- 
- usuń wybrany element z formularza
	- przesuń element o 1 pozycję niżej w formularzu
- $\checkmark$
- przesuń element na sam dół formularza

System pozwala w dowolnej chwili na przełączanie pomiędzy trybami tworzenia i podglądu. Tryb podglądu pokazuje w jaki sposób dostawca zobaczy formularz i które pola będzie musiał wypełnić.

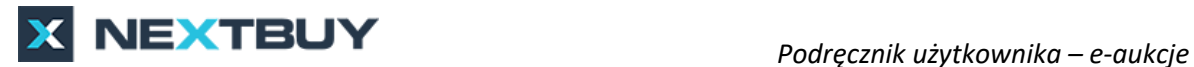

| K<br>2 Zapisz stan<br>$\bullet$<br>(719) Materialy reklamowe Formularz ofertowy<br>< Poprzedni<br>Następny ><br>+ ze wzoru<br>画<br>Dodaj opis<br>Zastosuj tabele<br>Załączniki kupca<br>Poproś dostawców o załączni<br>ki<br>Pobierz wszystkie załączniki<br>Dodaj załączniki z tablicy przetargu<br><b>Upload</b><br>$^{\circ}$<br>Zadaj pytanie otwarte<br>$\langle \cdots \rangle$<br>Separator<br>Æ.<br>$P_{\text{lim}}$<br>Radio (jednokrotny wybór)<br><b>Drag and Drop</b><br>$\overline{\mathsf{v}}$<br>Checkbox<br>Aby dodać plik przeciągnij go tutaj.<br>Tabela katalogowa<br>Opis pliku<br>Data pub.<br>Nazwa pliku<br>Pobierz<br><b>Status</b><br>Lp |                       | <b>Formularz ofertowy</b><br><b>Dostawcy</b> | Przebieg | Porównanie ofert<br>Wybrani dostawcy | <b>Tablica przetargu</b><br>Statystyki |                 |                |
|----------------------------------------------------------------------------------------------------|-----------------------|----------------------------------------------|----------|--------------------------------------|----------------------------------------|-----------------|----------------|
|                                                                                                    |                       |                                              |          |                                      |                                        |                 |                |
|                                                                                                    |                       |                                              |          |                                      |                                        |                 |                |
|                                                                                                    |                       |                                              |          |                                      |                                        |                 |                |
|                                                                                                    |                       |                                              |          |                                      |                                        |                 |                |
|                                                                                                    |                       |                                              |          |                                      |                                        |                 |                |
|                                                                                                    |                       |                                              |          |                                      |                                        |                 |                |
|                                                                                                    |                       |                                              |          |                                      |                                        |                 |                |
|                                                                                                    |                       |                                              |          |                                      |                                        |                 |                |
|                                                                                                    |                       |                                              |          |                                      |                                        |                 |                |
|                                                                                                    |                       |                                              |          |                                      |                                        |                 |                |
| SIWZ.docx<br>1<br>20.02.17 18:50<br>Skasowany<br>Tryb podglądu                                                                                                    |                       |                                              |          |                                      |                                        |                 |                |
|                                                                                                    |                       |                                              |          | SIWZ.docx                            | enis<br>Biblio                         | Niezatwierdzony | $\pmb{\times}$ |
| and .<br>Bandar                                                                                                    |                       |                                              |          |                                      |                                        |                 |                |
|                                                                                                    | <b>Tryb tworzenia</b> |                                              |          |                                      |                                        |                 |                |

*Rysunek 11 Formularz ofertowy - zmiana trybów*

Poniżej opis elementów przy pomocy, których tworzony jest formularz.

#### <span id="page-10-0"></span>3.1. Załączniki kupca

Element ten pozwala dodać pliki, które dostawcy będą mogli pobrać. System przyjmuje każdy typ pliku do maksymalnego rozmiaru 50 MB.

Pliki można dodać przeciągając je z folderu na komputerze w odpowiednie miejsce aplikacji tzw. **drag and drop** lub za pomocą przycisku **dodaj załączniki z tablicy przetargu** spośród umieszczonych tam plików. Każdy plik należy zatwierdzić przyciskiem **zatwierdź**. Pliki ze statusem **niezatwierdzony** oraz **skasowany** nie będą widoczne dla dostawców.

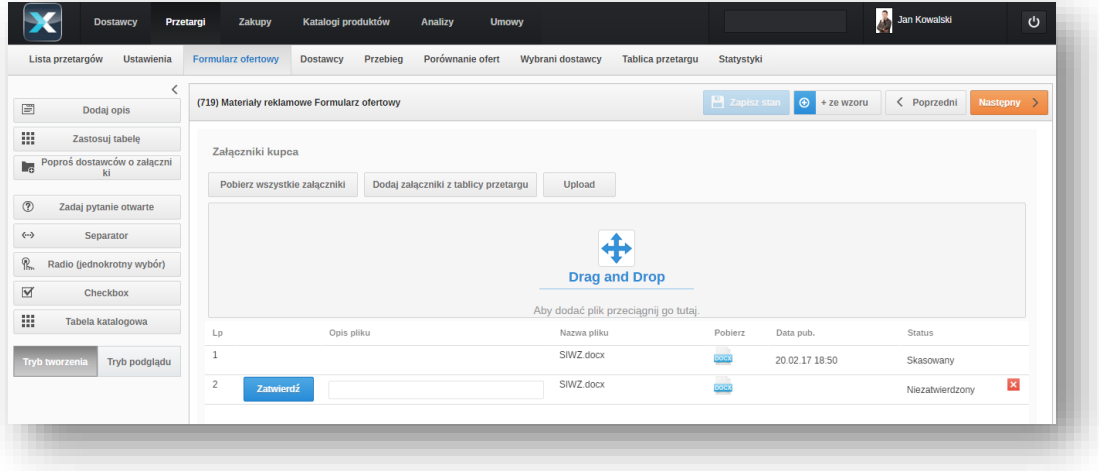

*Rysunek 12 Formularz ofertowy - załączniki kupca*

#### <span id="page-10-1"></span>3.2. Dodaj opis

Element ten umożliwia wprowadzenie informacji dotyczących danej aukcji. Wklejony tekst automatycznie konwertuje się do danego typu czcionki dzięki czemu staje się przejrzysty.

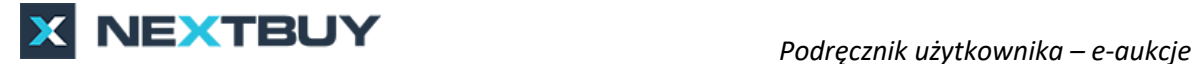

Użytkownik może podkreślać tekst poprzez:

- pogrubienie,
- pochylenie (italic),
- podkreślenie,
- przekreślenie,
- dodanie listy numerowanej,
- dodanie listy punktowanej,
- edycję koloru czcionki i tła,
- zmianę rozmiaru czcionki.

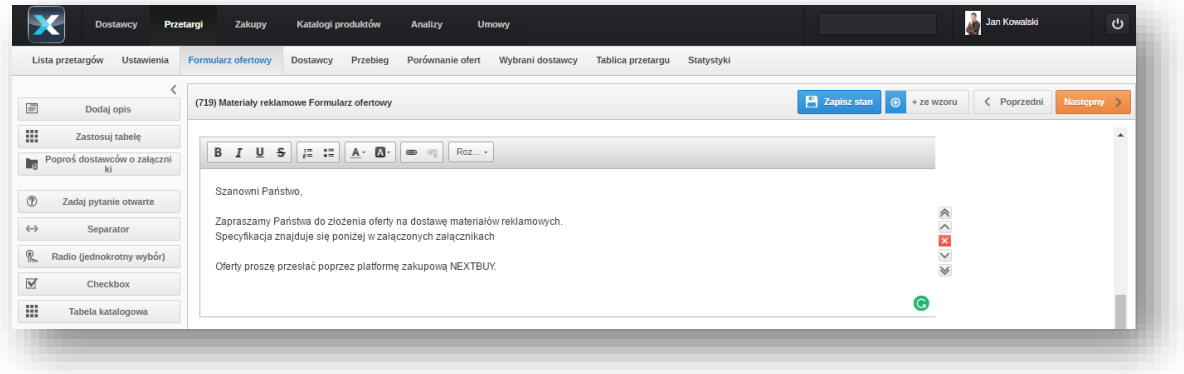

*Rysunek 13 Formularz ofertowy - dodaj opis*

#### <span id="page-11-0"></span>3.3. Zastosuj tabelę

Tabele należy dodać klikając przycisk **zastosuj tabelę**, pojawi się ona pusta z jednym wierszem. Możną ją edytować w następujący sposób:

**Nagłówek tabeli** – pozwala nadać tabeli odpowiednią nazwę.

**Dodaj wiersz** – pozwala powiększyć tabelę o kolejne pozycje.

**Export** – pozwala eksportować tabelę do pliku, który można edytować (np. Excel)

**Import** – pozwala importować wcześniej wyeksportowaną i poddaną edycji tabelę.

**Miejsca dziesiętne w kwotach** – pozwala wybrać dokładność z jaką system będzie pokazywał kwoty (domyślnie dwa miejsca po przecinku – wartości setne ułamka).

W dodanych wierszach nazwy produktów lub usług, ilość oraz jednostkę miary użytkownik wpisuje ręcznie.

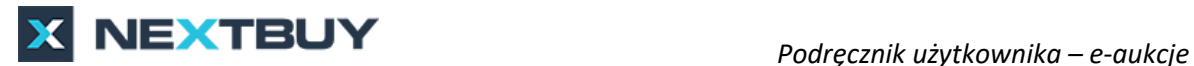

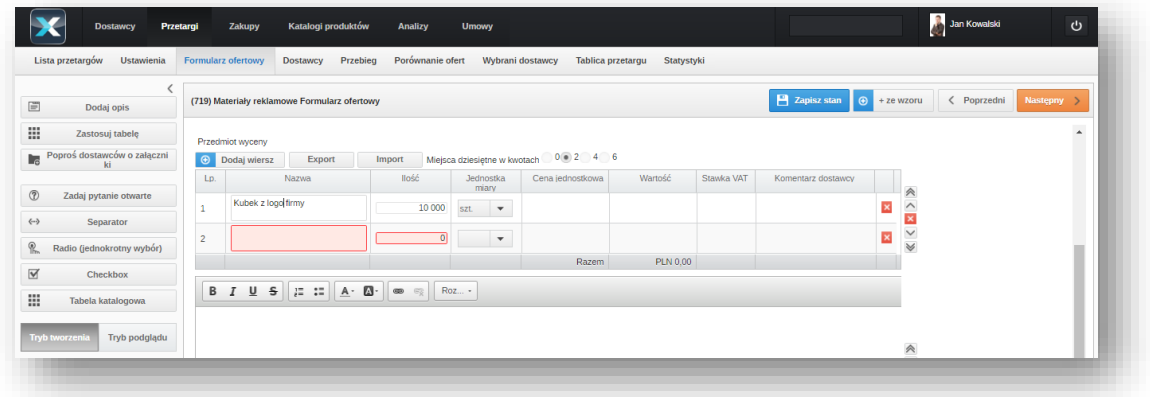

*Rysunek 14 Formularz ofertowy - zastosuj tabelę*

## <span id="page-12-0"></span>3.4. Poproś dostawców o załączniki

Element ten służy do poproszenia dostawców o dodanie załączników do oferty. Kupiec może edytować opis załączników tak, aby dostawca miał pewność jaki plik dodać.

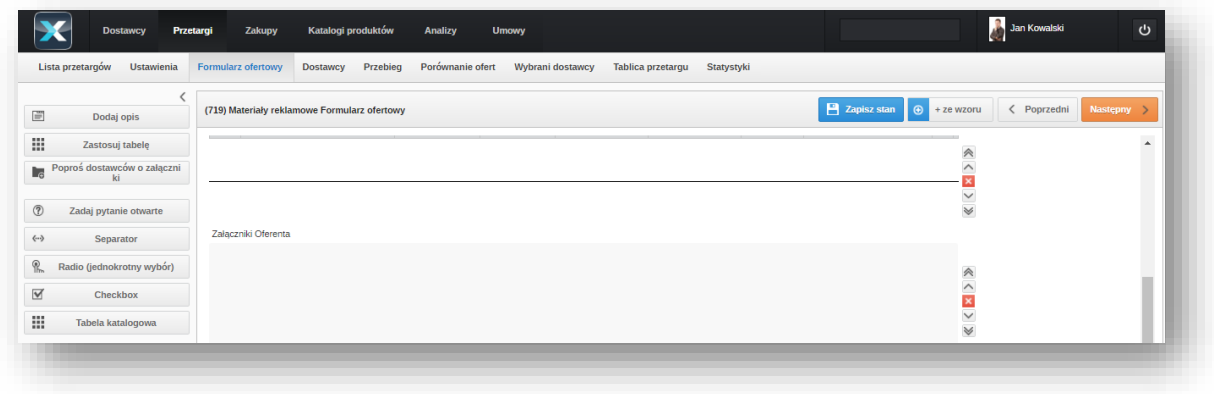

<span id="page-12-1"></span>*Rysunek 15 Formularz ofertowy - poproś dostawców o załączniki*

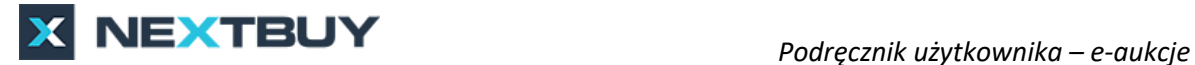

#### 3.5. Zadaj pytanie otwarte

Element ten pozwala na zadanie pytania otwartego, na które dostawcy będą odpowiadać.

| <b>Dostawcy</b>                       | Katalogi produktów<br>Zakupy<br><b>Analizy</b><br><b>Umowy</b><br>Przetargi                                                         | <b>Jan Kowalski</b><br>G.                                                     |
|---------------------------------------|----------------------------------------------------------------------------------------------------|-------------------------------------------------------------------------------|
| Lista przetargów<br><b>Ustawienia</b> | Porównanie ofert<br>Przebieg<br>Wybrani dostawcy<br><b>Dostawcy</b><br><b>Formularz ofertowy</b><br>Tablica przetargu<br>Statystyki |                                                                               |
| $\Box$<br>Dodaj opis                  | (719) Materiały reklamowe Formularz ofertowy                                                                                        | <b>P</b> Zapisz stan<br>Następny ><br>< Poprzedni<br>+ ze wzoru<br>$\bigcirc$ |
| 噩<br>Zastosuj tabele                  | Prosze wymienić swoich głównych Klientów                                                                                            | $\blacktriangle$                                                              |
| Poproś dostawców o załączni<br>ki     |                                                                                                    | $\approx$                                                                     |
| $\circledR$<br>Zadaj pytanie otwarte  |                                                                                                    | $\frac{1}{\sqrt{2}}$                                                          |
| $\langle \cdots \rangle$<br>Separator |                                                                                                    |                                                                               |

*Rysunek 16 Formularz ofertowy - zadaj pytanie otwarte*

#### <span id="page-13-0"></span>3.6. Separator

Pozioma kreska pozwalająca oddzielić poszczególne części zapytania ofertowego.

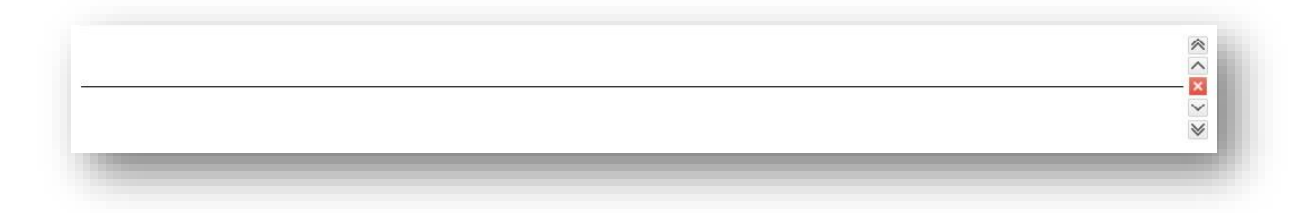

*Rysunek 17 Formularz ofertowy - separator*

#### <span id="page-13-1"></span>3.7. Radio button

Element ten pozwala na dodanie pola jednokrotnego wyboru. Dostawca będzie musiał wybrać tylko jedną opcję z wielu. Poniżej przykład tworzenia pola i widoku dla dostawcy:

| 1 rok<br>Tabela katalogowa |                                            |
|----------------------------|--------------------------------------------|
|                            | $\frac{1}{x}$<br>$\mathbf{x}$<br>_         |
| 2 lata                     | $\frac{1}{8}$<br>$\boldsymbol{\mathsf{x}}$ |

*Rysunek 18 Formularz ofertowy - radio button*

Wybierając tryb podglądu ukarze się widok, który zobaczy dostawca:

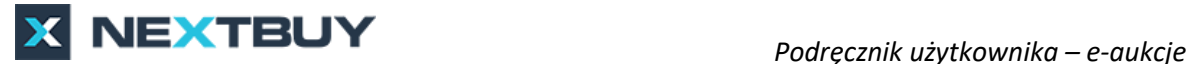

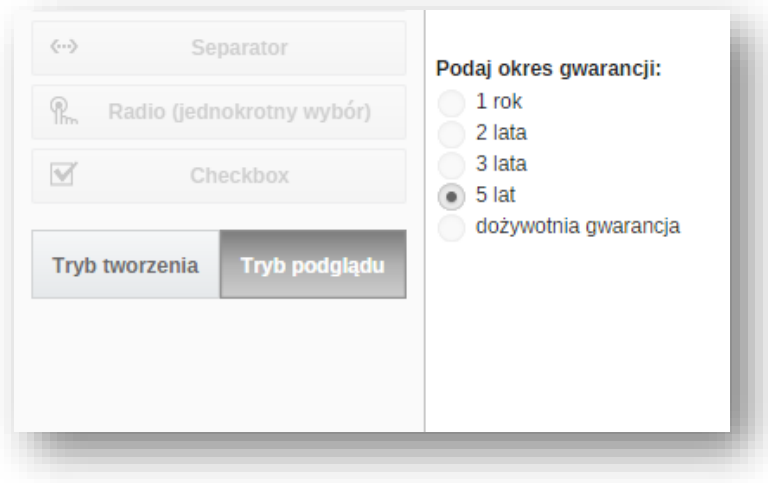

*Rysunek 19 Formularz ofertowy - radio button - widok dostawcy*

#### <span id="page-14-0"></span>3.8. Checkbox

W przeciwieństwie do poprzedniego elementu ten pozwala tworzyć listę wielokrotnego wyboru. Dostawca może zaznaczyć wiele opcji lub żadną.

Przykład:

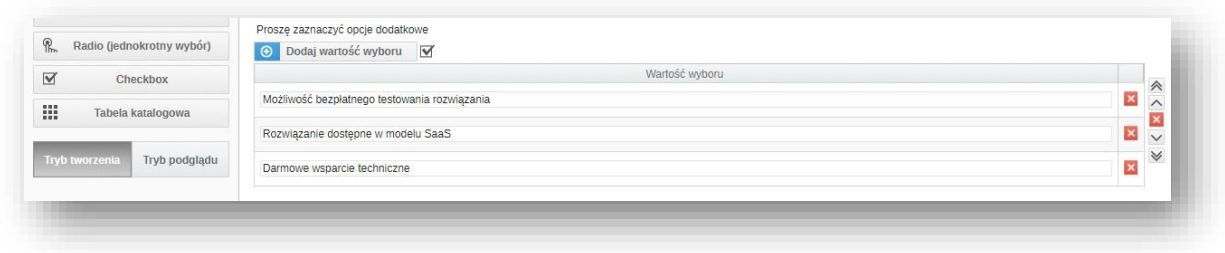

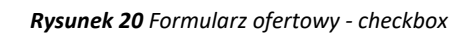

Wybierając tryb podglądu ukarze się widok, który zobaczy dostawca:

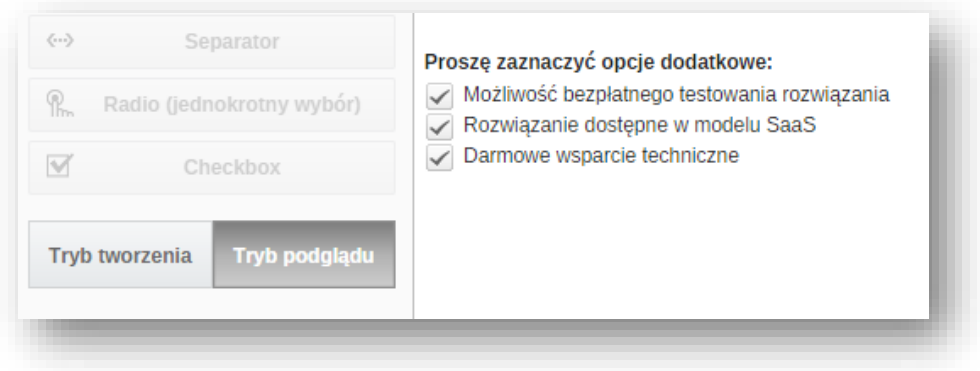

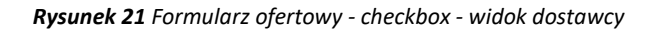

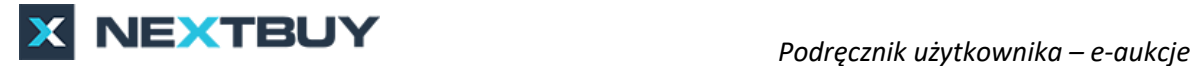

#### <span id="page-15-0"></span>3.9. Tabela katalogowa

**Tabela katalogowa** – pozwala na dodawanie wierszy wyłącznie przy pomocy przycisku **z katalogu**.

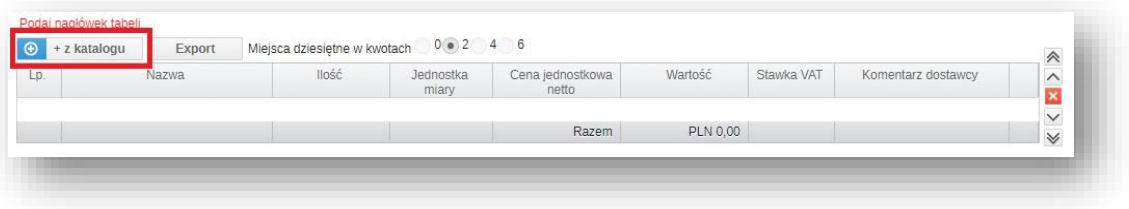

*Rysunek 22 Formularz ofertowy - tabela katalogowa*

Po kliknięciu w przycisk **z katalogu** wyświetla się katalog produktów, z którego należy wybrać odpowiednią kategorię.

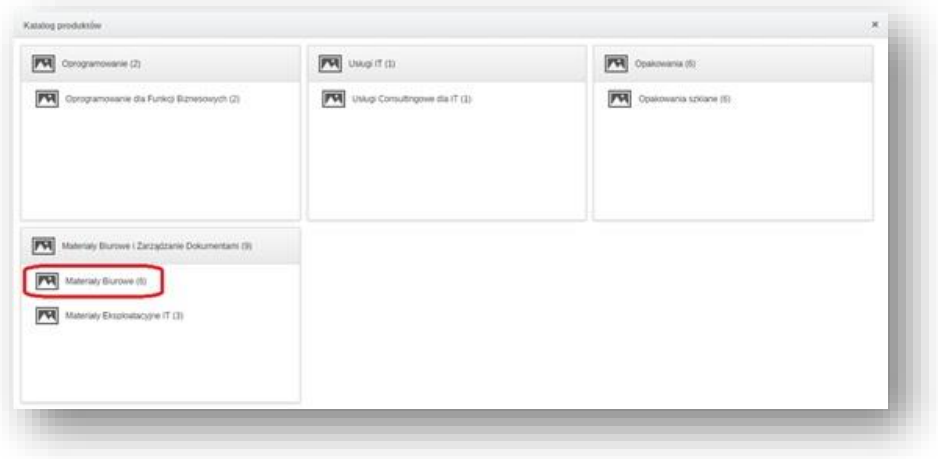

*Rysunek 23 Katalog produktów*

Po wybraniu kategorii należy wybrać konkretną pozycję, ustawić ilość, a następnie kliknąć ikonę **koszyka.**

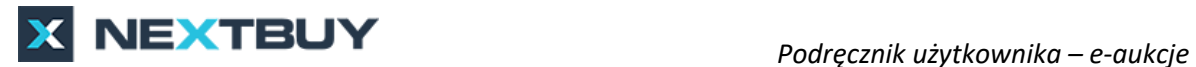

|   | Papier Xero A4 80g POL<br><b>PXPOL</b>  | <b>POLMAR</b>                                 | Lista tagów<br>6.78<br>$1 \div$<br>Þ<br>szt<br>Kliknij, aby dodać nowe tagi<br>cena netto PLN                |
|---|-----------------------------------------|-----------------------------------------------|----------------------------------------------------------------------------------------------------|
| ÷ | Papier Xero A4 80g Idest<br><b>PXID</b> | DEL s.r.o                                     | Kategorie zakupowe<br>7.50<br>Ė<br>$\div$<br>szt.<br>$\vert$ 1<br><b>Materialy Biurowe</b><br>cena netto PLN |
|   | Skoroszyt kartonowy A4<br>SKKA4         | <b>FIRMA SKOWROŃSKI</b>                       | Opis<br>3.00<br>Ė<br>$\frac{1}{x}$<br>$\vert$ 1<br>szt.<br>cena netto PLN                                    |
|   | Teczka skrzydłowa A4<br>TeczA4          | <b>ACE TECH</b>                               | 3.64<br>÷<br>ᄆ<br>szt.<br>cena netto PLN                                                                     |
|   | Cienkopis kulkowy 0.5mm Pentel<br>CK05  | CICHUAN DEYANG CHINA ERZHONG<br>GROUP(DEYANG) | 1.90<br>cena netto PLN                                                                                       |
| 基 | Długopis żelowy G2<br>DŻG2              | <b>AAR Plast</b>                              | 1.23<br>Ė<br>$\div$<br>szt.<br>$\vert 1 \vert$<br>cena netto PLN                                             |
|   | $\langle 1 \rangle 1$ 1/1(6)            |                                               |                                                                                                    |

*Rysunek 24 Wybór konkretnej pozycji z katalogu*

Kliknięcie przycisku **koszyk** spowoduje uzupełnienie tabeli gotową pozycją z katalogu produktów. Nadal można edytować ilości o które będziemy pytać.

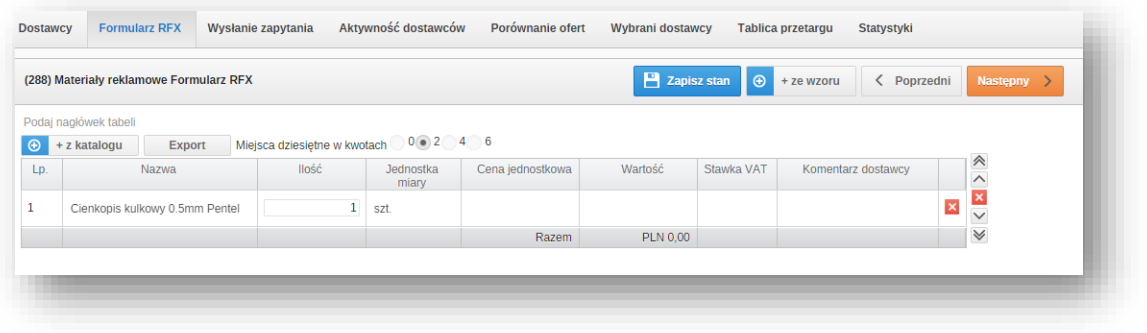

*Rysunek 25 Widok uzupełnionej tabeli*

#### <span id="page-16-0"></span>**4. Dostawcy**

Zakładka **dostawcy** umożliwia dodanie dostawców do listy osób, które użytkownik chce zaprosić do wzięcia udziału w aukcji poprzez platformę NextBuy.

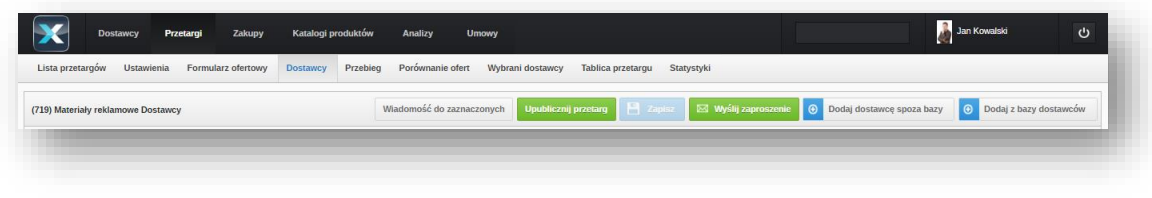

*Rysunek 26 Dostawcy*

# *Podręcznik użytkownika – e-aukcje*

#### <span id="page-17-0"></span>4.1. Dodawanie dostawców

**Dodaj z bazy dostawców** – pozwala dodać dostawców z bazy globalnej platformy a także z bazy prywatnej firmy. W celu znalezienia właściwych dostawców należy ich wyszukać używając poniższych kryteriów:

- Nazwa firmy, adres email osoby kontaktowej, imię i nazwisko osoby kontaktowej, tagi
- Kategorie zakupowe w obszarze których działają dani dostawcy
- Rodzaj dostawcy: usługodawca, producent czy dystrybutor
- Kraj, województwo, miejscowość
- Liczba pracowników danej firmy
- Typ firmy: prywatna czy globalna
- Firmy posiadające certyfikaty lub referencje
- Obroty firmy

Kliknięcie na danego dostawcę spowoduje wyświetlenie się po prawej stronie informacji odnośnie osoby kontaktowej tej firmy oraz oferowanych kategorii zakupowych. Przycisk **zobacz pełny profil** pozwala zobaczyć pełny profil dostawcy. Po wybraniu odpowiednich firm należy takowe zaznaczyć w polu po lewej stronie tabeli a następnie kliknąć **wybierz**.

| Nazwa                                                              |                              |                              | Nowy dostawca                                                |                   |                               |                                     |                                      | Wybierz                          |
|--------------------------------------------------------------------|------------------------------|------------------------------|--------------------------------------------------------------|-------------------|-------------------------------|-------------------------------------|--------------------------------------|----------------------------------|
| Kategorie zakupowe<br>Brak wyboru<br>Rodzai                        | $\dot{m}$                    | $\checkmark$                 | <b>Dostawca</b><br>Baoding Heavy Industry Co., Ltd.          | Rodzaj<br>G       | ÷                             | Ranking<br>*****                    | Osoby kontaktowe<br>Eva Jarešová     |                                  |
| Brak wyboru<br>Pozostałe                                           | $\mathbf{v}$<br>$\checkmark$ | $\checkmark$<br>$\checkmark$ | Chongqing Dadi Heavy Industry Machinery Co., Ltd.<br>EBAG    | G<br>G            | ÷<br>۰                        | *****<br>*****                      | Stanowisko<br>п<br>Telefon<br>E-mail | +420724652403<br>jaresova@ferex- |
| Kraie<br>Brak wyboru                                               | $\overline{\phantom{a}}$     | $\checkmark$<br>w            | <b>AAR Plast</b><br>FEREX                                    | G<br>G.           | <b>Silver</b>                 | *****                               | Lista tagów<br>ulubione              |                                  |
| Liczba pracowników<br><b>Brak wyboru</b><br>Rodzaj                 | $\overline{\phantom{a}}$     | F                            | <b>AATEO</b><br>GVD                                          | G<br>G            | $\bullet$                     | ■ ☆☆☆☆☆<br><b>II</b> *****<br>***** | Kategorie zakupowe<br>Membrany       |                                  |
| Wyłącznie firmy posiadające<br>certyfikaty<br>n                    | $\overline{\phantom{a}}$     | R                            | <b>AGRIKON</b><br><b>ARAVEN</b>                              | G<br>G            | =<br>$\overline{\phantom{0}}$ | *****<br>*****                      |                                      |                                  |
| Wyłącznie firmy posiadające<br>referencje<br>n.<br>Obroty firmy od |                              | п<br>$\, < \,$               | <b>GRINFILD RUS</b><br>> 1/404(4034)<br>1 2 3 4 5 6 7 8 9 10 | G                 | -                             | *****                               |                                      |                                  |
| Obroty firmy do                                                    |                              |                              | <b>Zobacz pełny profil</b>                                   | www.ferex-zso.cz/ |                               |                                     |                                      |                                  |

*Rysunek 27 Wybór dostawcy z bazy*

**Dodaj z poza bazy dostawców** – po wpisaniu adresu e-mail oraz nazwy firmy zostanie wysłane do dostawcy zaproszenie. Chcąc dodać wiele adresów e-mail należy kliknąć **dodaj wielu** a następnie wkleić adresy e-mail.

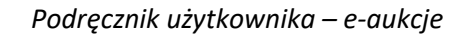

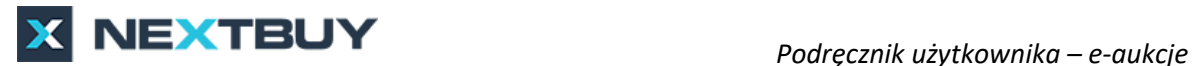

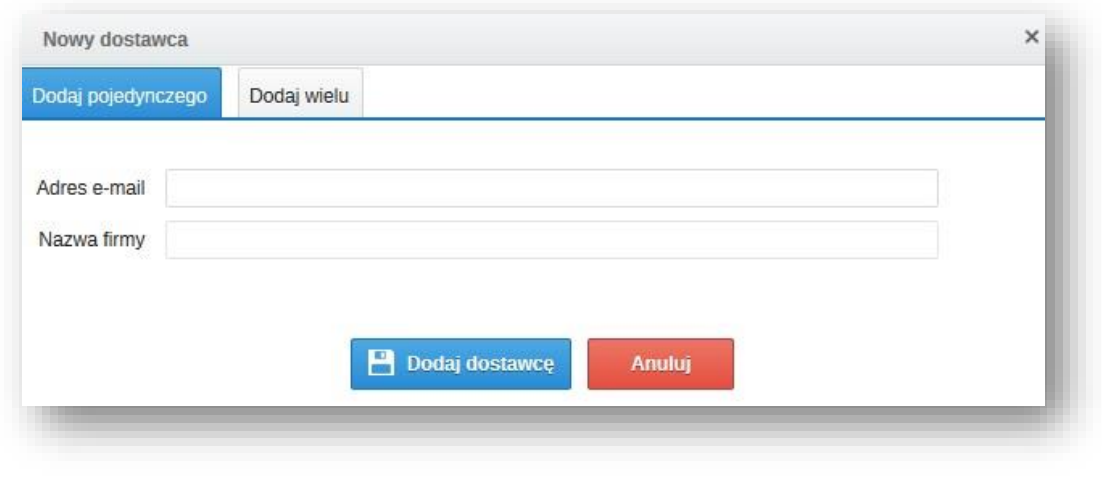

#### *Rysunek 28 Nowy dostawca*

## <span id="page-18-0"></span>4.2. Wysłanie zapytania

Podczas tego kroku dostawcom wysyłane są zaproszenia do wzięcia udziału w aukcji. System automatycznie zaznacza dostawców, którzy nie otrzymali zaproszenia. Użytkownik ma możliwość wybrania dostawców, do których zostanie wysłane zaproszenie.

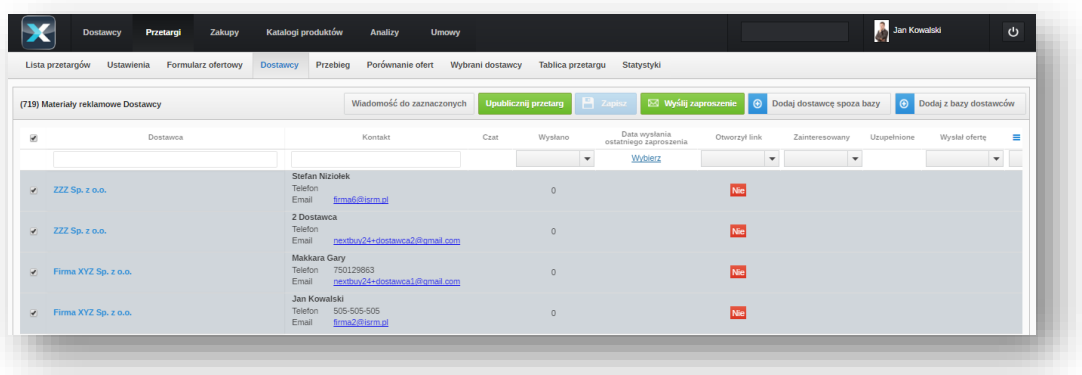

*Rysunek 29 Wysyłanie zaproszeń do dostawców*

Po wyborze właściwych dostawców należy kliknąć przycisk **wyślij zaproszenie**. W nowym oknie wyświetli się szablon wiadomości e-mail, która zostanie wysłana do dostawców po kliknięciu **wyślij**.

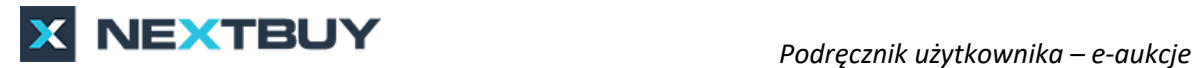

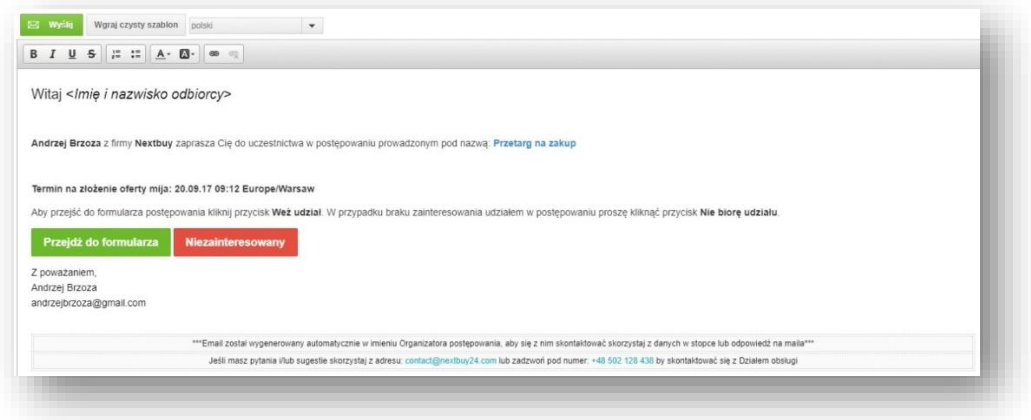

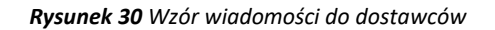

#### <span id="page-19-0"></span>4.3. Aktywność dostawców

System pozwala na śledzenie aktywności dostawców po wysłaniu zaproszeń. Między innymi można dowiedzieć się:

- Czy dostawca otworzył link z zaproszeniem do wzięcia udziału w aukcji. Jeśli nie otworzył może to oznaczać, że wiadomość trafiła do spamu lub dostawca jest nieobecny w biurze albo adres e-mail jest błędny.
- Czy dostawca wysłał ofertę. Jeśli dostawca uzupełnił ofertę i przesłał ją za pośrednictwem systemu pojawi się wiadomość **TAK**.
- Czy dostawca uzupełnił ofertę. Pole **uzupełnione** informuje w ilu procentach dostawca uzupełnił formularz ofertowy. Brak 100% może oznaczać, że dostawca potrzebuje pomocy w uzupełnieniu go.

| Data wysłania<br>Czar<br>Posséd braku zainteresomarúa<br>$\qquad \qquad \boxdot$<br>Wysłano<br>Otworzył link<br>Był kontakt<br>Dossawoa<br>Kontakt<br>Wysiai oferte<br>Uzupelnione<br>Zainteresowany<br>ostatniego zaproszenia<br>$\overline{\phantom{a}}$<br>$\sim$ $\sim$ $\sim$<br><b>Whitest</b><br>$\mathbb{E}[\mathbf{w}]$ ).<br>$\overline{\phantom{a}}$<br>$\cdot$<br>3 Dostawca<br>Nie<br>Telefon<br>$\Box$ ISS<br>$\Omega$<br>Email nextbuy24+dostayca3@gmail.com<br>Mark Johnson<br>Tak<br>50%<br>Tak<br>$\sim 10$<br>$\left\vert 0\right\rangle$ .<br>$\Box$ BS<br>Telefon 432432432<br>20.10.2015 12:19<br>$\mathbf{1}$<br>Email cottbuy.test+iss@gmail.com<br>Dave Ostrich<br>Tak<br>Tak<br>50%<br>$\sim 100$<br>Telefon<br>NextBuy Company<br>20.10.2015 12:19<br>1<br>Email firma Lillisom pl<br>Makkara Gary<br>Nie<br>Firma XYZ Sp. z o.o.<br>Telefon 750129863<br>$\Omega$<br>Email nextbuy24+dostawca1@gmail.com<br>Adam Lisiecki<br>No<br>$\Box$ rss<br>Telefon<br>$\Omega$<br>Email cottbuy test+listeckiff gmail.com<br>Jan Kowalski<br>Tak<br>Take <b>Take</b><br>50%<br><b>CONTRACTOR</b><br>Telefon 505-505-505<br><b>El Firma XYZ Sp. z o.o.</b><br>20.10.2015 12:19<br>1<br>Email firma2dhisrm.pl | (334) Electrical energy auction Dostawcy |  |  | Windomość do zaznaczonych <b>Upublicznij przetarg Million Science</b> |  |  | <b>Ed Wyllij zaproszenie   O Dodaj dostawcę spoza bazy   O Dodaj z bazy dostawców</b> |   |
|----------------------------------------------------------------------------------------------------|------------------------------------------|--|--|-----------------------------------------------------------------------|--|--|---------------------------------------------------------------------------------------|---|
|                                                                                                    |                                          |  |  |                                                                       |  |  |                                                                                       | ٠ |
|                                                                                                    |                                          |  |  |                                                                       |  |  |                                                                                       |   |
|                                                                                                    |                                          |  |  |                                                                       |  |  |                                                                                       |   |
|                                                                                                    |                                          |  |  |                                                                       |  |  |                                                                                       |   |
|                                                                                                    |                                          |  |  |                                                                       |  |  |                                                                                       |   |
|                                                                                                    |                                          |  |  |                                                                       |  |  |                                                                                       |   |
|                                                                                                    |                                          |  |  |                                                                       |  |  |                                                                                       |   |
|                                                                                                    |                                          |  |  |                                                                       |  |  |                                                                                       |   |

*Rysunek 31 Dostawcy - Aktywność dostawców*

Poza powyższymi opcjami możliwe jest również:

- Oznaczenie czy był kontakt z dostawcą.
- Zablokowanie dostawcy poprzez przesunięcie suwaka na **TAK**. Wysyłanie i odbieranie ofert oraz wiadomości od tego dostawcy zostanie zablokowane.
- *Podręcznik użytkownika – e-aukcje*
	- Komentarz możliwość dodawania komentarzy do dowolnego dostawcy.
	- Chat możliwość wysyłania wiadomości bezpośrednio do dostawców. Istnieje możliwość wybrania konkretnych lub wszystkich dostawców.

# <span id="page-20-0"></span>**5. Przebieg**

Zakładka ta pozwala śledzić na żywo składane przez dostawców oferty. Prezentowane są one na wykresie, widoczny jest także aktualny ranking ofert. Klikając dany punkt na wykresie zostanie wyświetlona informacja z dokładną ofertą. Istnieje możliwość odznaczenia danego dostawcy by nie widział wykresu. Dodatkowo możliwe jest przeglądanie całej historii składanych ofert a także wyeksportowanie przebiegu oferty do pliku Excel.

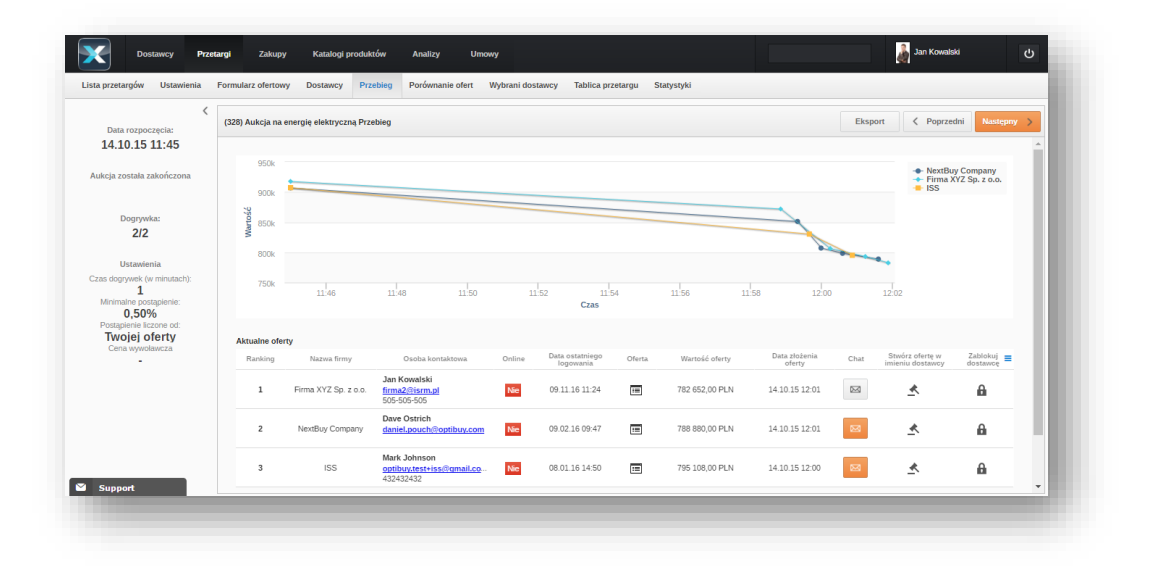

#### *Rysunek 32 Przebieg aukcji*

#### <span id="page-20-1"></span>**6. Porównanie ofert**

System generuje automatycznie porównanie ofert spływających od dostawców. Oferty są sortowane w zależności od ceny czy też dodatkowych kryteriów. Najbardziej atrakcyjna oferta znajduje się po lewej stronie natomiast najmniej atrakcyjna po prawej. Na zielono oznaczona zostanie najlepsza cena jednostkowa w danej pozycji a na czerwono najniższa.

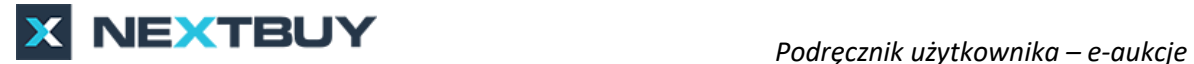

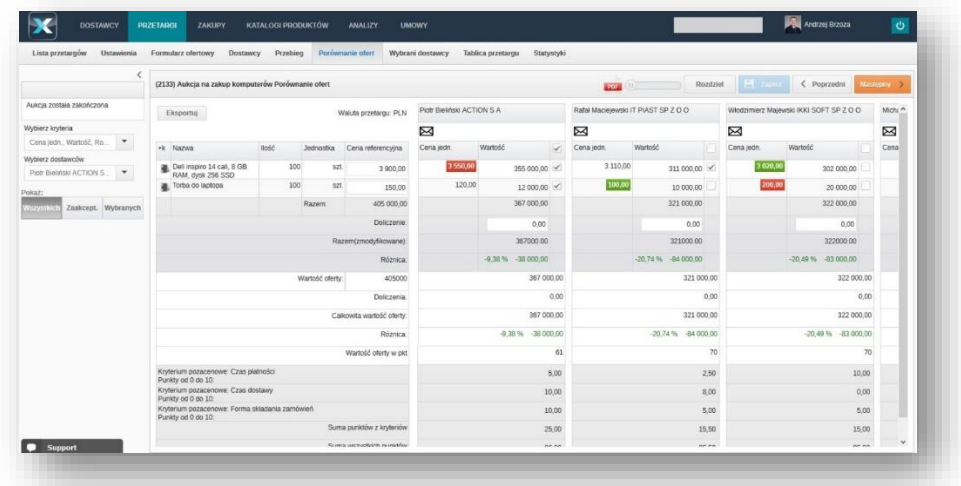

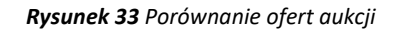

**Wybierz kryteria** – pozwala wybrać jakie pola będą wyświetlane w porównaniu.

| Lista przetargów<br><b>Ustawienia</b>              | Formularz ofertowy<br><b>Dostawcy</b>                                | Przebieg |                 | Porównanie ofert          | Wybrani dostawcy           | Tablica przetargu<br>Statystyki |              |  |
|----------------------------------------------------|----------------------------------------------------------------------|----------|-----------------|---------------------------|----------------------------|---------------------------------|--------------|--|
|                                                    | (2133) Aukcia na zakup komputerów Porównanie ofert                   |          |                 |                           |                            |                                 |              |  |
| Aukcia została zakończona                          | Eksportuj                                                            |          |                 | Waluta przetargu: PLN     | Piotr Bieliński ACTION S A |                                 |              |  |
| Wybierz kryteria                                   |                                                                      |          |                 |                           | Σ                          |                                 |              |  |
| $\checkmark$<br>Cena jedn., Wartość, Ro            | $+k$<br><b>Nazwa</b>                                                 | llość    | Jednostka       | Cena referencyjna         | Cena jedn.                 | Wartość                         | $\checkmark$ |  |
| $\angle$ Cena jedn.<br>/ Wartość<br>Rozdziel ilość | Dell inspiro 14 cali, 8 GB<br>RAM, dysk 256 SSD                      | 100      | szt.            | 3 900.00                  | 3550,00                    | 355 000,00                      |              |  |
| Komentarz dostawcy                                 | Torba do laptopa                                                     | 100      | szt.            | 150.00                    | 120,00                     | 12 000,00                       |              |  |
| % od ceny ref.<br>Stawka VAT<br>έh                 |                                                                      |          | Razem:          | 405 000.00                |                            | 367 000,00                      |              |  |
| Różnica od ceny ref.<br>Indeks                     |                                                                      |          |                 | Doliczenie:               | 0.00                       |                                 |              |  |
|                                                    |                                                                      |          |                 | Razem(zmodyfikowane):     | 367000.00                  |                                 |              |  |
|                                                    |                                                                      |          |                 | Różnica:                  |                            | $-9.38\% -38\,000.00$           |              |  |
|                                                    |                                                                      |          | Wartość oferty: | 405000                    |                            | 367 000.00                      |              |  |
|                                                    |                                                                      |          |                 | Doliczenia:               |                            |                                 | 0.00         |  |
|                                                    |                                                                      |          |                 | Całkowita wartość oferty: |                            | 367 000.00                      |              |  |
|                                                    |                                                                      |          |                 | Różnica:                  |                            | $-9.38\,96 - 38\,00000$         |              |  |
|                                                    |                                                                      |          |                 | Wartość oferty w pkt      |                            |                                 | 61           |  |
|                                                    | Kryterium pozacenowe: Czas płatności<br>Punkty od 0 do 10:           |          |                 |                           |                            |                                 | 5.00         |  |
|                                                    | Kryterium pozacenowe: Czas dostawy<br>Punkty od 0 do 10              |          |                 |                           |                            |                                 | 10.00        |  |
|                                                    | Kryterium pozacenowe: Forma składania zamówień<br>Punkty od 0 do 10: |          |                 |                           |                            |                                 | 10.00        |  |

*Rysunek 34 Porównanie ofert - wybór kryteriów*

**Wybierz sprzedawców** – pozwala zawęzić porównanie do wybranych dostawców.

**Eksportuj** – umożliwia eksport wszystkich danych porównania do pliku Excel, gdzie można dokonać bardziej skomplikowanych porównań.

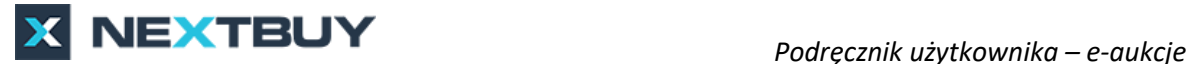

| Lista przetaroów.                              | Ustawienia Formularz ofertowy<br>Dostawcy                            | Przebieg    |                 | Porównanie ofert               | Wybrani dostaurcy          | Tablica przetarpu<br>Statystyki |                                     |                         |           |                                        |              |
|------------------------------------------------|----------------------------------------------------------------------|-------------|-----------------|--------------------------------|----------------------------|---------------------------------|-------------------------------------|-------------------------|-----------|----------------------------------------|--------------|
| $\epsilon$                                     | (2133) Aukcia na zakup komputerów Porównanie ofert                   |             |                 |                                |                            |                                 | <b>TROP</b>                         | Rozdziel                |           | < Poprzedni                            | Następny >   |
| Aukcia zootala zakończona                      | Eksportul                                                            |             |                 | Waluta przetarou: PLN          | Plotr Bielinski ACTION S A |                                 | Rafai Macieleuski IT PIAST SP Z O O |                         |           | Wodzimierz Majewski IKKI SOFT SP Z O O | Mich: ^      |
| Wybierz kryteria                               |                                                                      |             |                 |                                | 図                          |                                 | X                                   |                         | ⊠         |                                        | X            |
| Cena jedn., Wartość, Ro., V.                   | +k Nazwa                                                             | <b>INNA</b> | Jednostka       | Cena referencying              | Cena jedn                  | Warnerid:<br>$\sim$             | Cena jedn                           | Wartrid.                | Cena jedn | Wartofd                                | Cenal        |
| Wybierz dostawców<br>Piotr Bioletski ACTION S. | Dell'inspiro 14 cali, 8 GB<br>RAM, ovsk 256 SSD                      | 100         | szt             | 3 900.00                       | 3550.00                    | 355 000:00 -                    | 3 110.00                            | 311 000.00 $\checkmark$ | 3 820,00  | 302 000.00                             |              |
| Pokaz:                                         | Torba do laptopa                                                     | 100         | szt             | 150.00                         | 120.00                     | 12 000.00 -                     | 100,00                              | 10 000,00               | 200,00    | 20 000.00                              |              |
| Zaakcept. Wybranych<br>West                    |                                                                      |             | Razern:         | 406 000 00                     |                            | 367 000.00                      |                                     | 321 000.00              |           | 322 000.00                             |              |
|                                                |                                                                      |             |                 | Doliczeria                     |                            | 0.00                            |                                     | 0.00                    |           | 0.00                                   |              |
|                                                |                                                                      |             |                 | Razen(zmodylkowane):           |                            | 367000.00                       |                                     | 321000.00               |           | 322000.00                              |              |
|                                                |                                                                      |             |                 | <b>Róźnica:</b>                |                            | -9.30% -35,000.00               |                                     | -20 74 % -84 000 00     |           | $-20.49.96 - 413.000.00$               |              |
|                                                |                                                                      |             | Wartość oferty: | 405000                         |                            | 367 000 00                      |                                     | 321 000.00              |           | 322 000.00                             |              |
|                                                |                                                                      |             |                 | Dolczenia                      |                            | 0.00                            |                                     | 0.00                    |           | 0.00                                   |              |
|                                                |                                                                      |             |                 | Calkovita wartoù! oferty       |                            | 367 000.00                      |                                     | 321 000.00              |           | 322 000.00                             |              |
|                                                |                                                                      |             |                 | Różnica                        |                            | -9.38 % -38,000.00              |                                     | -20.74 % -84.000.00     |           | $-20.49$ % $-83.000$ 00                |              |
|                                                |                                                                      |             |                 | Wartość oterty w pict          |                            | 51                              |                                     | 70                      |           | 70                                     |              |
|                                                | Kryterium pozacenowe: Czas platności                                 |             |                 |                                |                            | 5.00                            |                                     | 2,50                    |           | 10.00                                  |              |
|                                                | Punkty od 0 do 10:<br>Kryterium pozacenowe: Czas dostawy             |             |                 |                                |                            | 10.00                           |                                     | 8.00                    |           | 0.00                                   |              |
|                                                | Purnty od 0 do 10:<br>Kryterium pozacenowe: Forma składania zamówień |             |                 |                                |                            | 10.00                           |                                     | 5.00                    |           | 5.00                                   |              |
|                                                | Punkty ed 0 do 10                                                    |             |                 | Suma punktów z kryteriów       |                            | 25.00                           |                                     | 15.50                   |           | 15.00                                  |              |
| Support                                        |                                                                      |             |                 | <b>Kums wenvetorn runotism</b> |                            | An An                           |                                     | <b>Window</b>           |           | $-0.00$                                | $\checkmark$ |

*Rysunek 35 Porównanie ofert - eksportuj*

## <span id="page-22-0"></span>6.1. Wybór dostawcy lub dostawców

Aby wybrać daną ofertę należy zaznaczyć odpowiednie pozycje widoczne przy dostawcy. Zaznaczenie górnego checkbox spowoduje wybranie wszystkich produktów czy usług oferowanych przez dostawcę.

| X          |                       |  |
|------------|-----------------------|--|
| Cena jedn. | Wartość               |  |
| 3550,00    | 355 000,00            |  |
| 120,00     | 12 000,00             |  |
|            | 367 000,00            |  |
|            | 0,00                  |  |
|            | 367000.00             |  |
|            | $-9,38\% -38\ 000,00$ |  |
|            | 367 000,00            |  |

*Rysunek 36 Wybór wszystkich produktów*

Natomiast chcąc wybrać konkretny produkt lub usługę od danego dostawcy oraz inny produkt i usługę od drugiego dostawcy należy zaznaczyć odpowiednie pozycje u odpowiednich dostawców. Przykład:

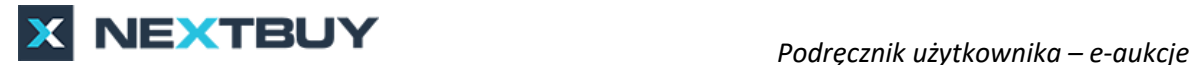

| X          |                            |              | X          |                        |  |
|------------|----------------------------|--------------|------------|------------------------|--|
| Cena jedn. | Wartość                    | $\checkmark$ | Cena jedn. | Wartość                |  |
| 3 550,00   | 355 000,00 <mark> √</mark> |              | 3 110.00   | 311 000,00             |  |
| 120,00     | 12 000.00                  | $\checkmark$ | 100,00     | 10 000,00              |  |
|            | 367 000,00                 |              |            | 321 000,00             |  |
|            | 0.00                       |              |            | 0.00                   |  |
|            | 367000.00                  |              |            | 321000.00              |  |
|            | $-9.38\% -38\,000.00$      |              |            | $-20.74\% -84\,000.00$ |  |

*Rysunek 37 Wybór konkretnego produktu/usługi*

Chcąc wybrać tą samą pozycję od więcej niż jednego dostawcy należy je zaznaczyć.

**Rozdziel** – pozwala rozdzielić przydział ilości danego produktu pomiędzy wielu dostawców. Kliknięcie przycisku **zatwierdź przydział** przypisze daną wartość.

|              | Gary Fisher Great Company, tel.22-535- |                  | nextbuy24+medim@gmail.com |         |                                     | nextbuy24+1@gmail.com |                           |         |                                 |
|--------------|----------------------------------------|------------------|---------------------------|---------|-------------------------------------|-----------------------|---------------------------|---------|---------------------------------|
| $\boxtimes$  | Usuń przyjęcie oferty                  |                  | $\boxtimes$               |         | Usuń przyjęcie oferty<br>           | $\boxtimes$           | Potwierdź przyjęcie ferty |         |                                 |
| Cena jedn.   | Wartość                                |                  | Cena jedn.                | Wartość |                                     | Cena jedn.            | Wartość                   |         |                                 |
| 0.90         |                                        | $1080.00$ $\leq$ |                           | 1.50    | $1800.00$ $\leq$                    |                       | 1.20                      | 1440.00 |                                 |
|              | Przydział zakupionych ilości           |                  |                           |         |                                     |                       |                           |         | $\times$<br>Zatwierdź przydział |
| <b>Nazwa</b> | J.M.                                   |                  | Ilość zamawiana           |         | <b>Gary Fisher Great</b><br>Company |                       | nextbuy24+medim@          |         | Przydzielono                    |
| Strzykawki   |                                        |                  |                           | 1200.00 |                                     | 600.00                | 600.00                    |         | 1200.00                         |

*Rysunek 38 Rozdzielenie produktów pomiędzy dostawcami*

Kliknięcie przycisku **zapisz** pozwoli przejść do następnego kroku.

#### <span id="page-23-0"></span>**7. Wybrani dostawcy**

Zakładka ta wyświetla podsumowanie wyboru jaki został wcześniej dokonany. Wyszczególnieni są dostawcy, których oferty zostały wybrane. Widoczne są informacje odnośnie udziału procentowego oraz wartościowego dostawców. Kliknięcie przycisku **powiadom odrzuconych** spowoduje poinformowanie wszystkich dostawców o odrzuceniu ich oferty, natomiast przycisk **powiadom zwycięzców** pozwala powiadomić wszystkich wybranych dostawców. Klikając przycisk **utwórz zamówienie** można od razu złożyć

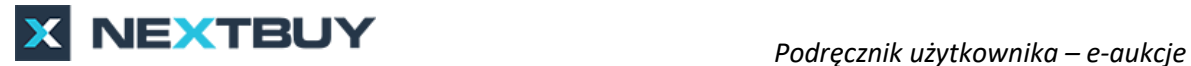

zamówienie do dostawcy. Opcja **utwórz umowę** możliwa jest tylko dla dostawców zarejestrowanych w platformie NextBuy.

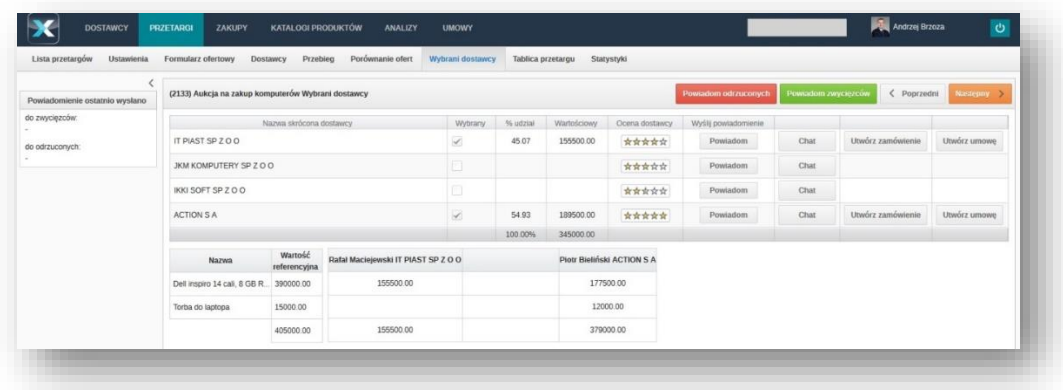

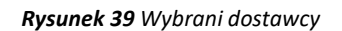

#### <span id="page-24-0"></span>**8. Tablica przetargu**

Zakładka ta służy wszystkim współpracownikom aukcji jako centrum wymiany informacji o niej. Tutaj można zamieszczać komentarze, prowadzić rozmowy odnośnie aukcji oraz dodawać ważne pliki związane z aukcją. System wyświetla tu także ważne wiadomości dotyczące czynności jakie są wykonywane w aukcji np. daty i użytkowników, którzy dokonali wyboru danej oferty.

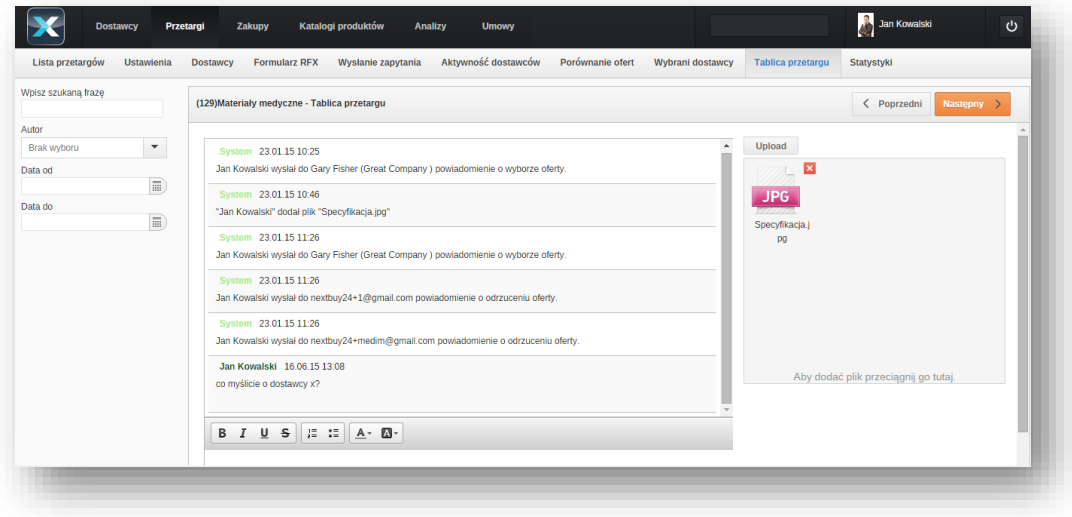

#### *Rysunek 40 Tablica przetargu*

Kliknięcie na przycisk **upload** lub przeciągnięcie pliku w pole po prawej stronie tablicy aukcji pozwoli dodać wybrany plik.

Chcąc dodać wiadomość do tablicy aukcji należy w polu edycji napisać lub wkleić tekst a następnie kliknąć przycisk **wyślij**.

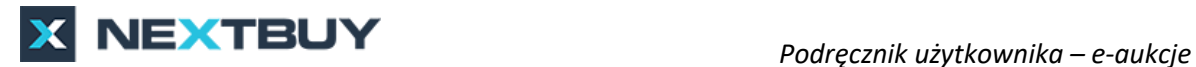

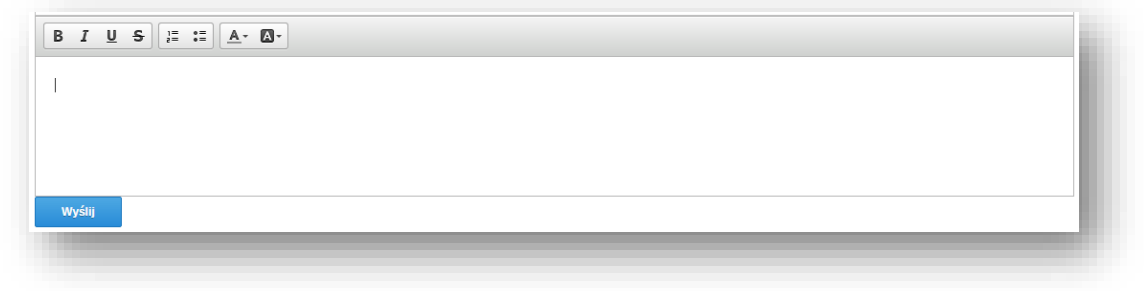

*Rysunek 41 Widok wysyłania wiadomości*

**Wpisz szukaną frazę** – pozwala wyszukać na tablicy aukcji komentarze zawierające daną frazę. Można także zawęzić wyświetlane wiadomości w zależności od użytkowników lub przedziału dat.

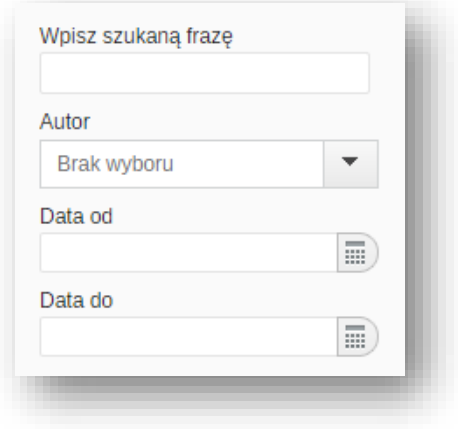

*Rysunek 42 Widok pola wyszukiwania wiadomości*

#### <span id="page-25-0"></span>**9. Statystyki**

Zakładka ta służy do generowania podstawowych statystyk związanych z prowadzeniem danego postępowania. Między innymi wyświetlane są następujące informacje:

- Liczba zaproszonych dostawców (z podziałem na państwa)
- Liczba zainteresowanych dostawców (z podziałem na państwa)
- Liczba ofert jaką złożyli dostawcy
- Wartość najlepszej oferty i uzyskane oszczędności
- Czas przygotowania formularza RFX (w dniach)
- Zaplanowany czas zbierania ofert (w dniach)
- Czas realizacji zbierania ofert (w dniach)

Poniżej przykładowy wygląd statystyk:

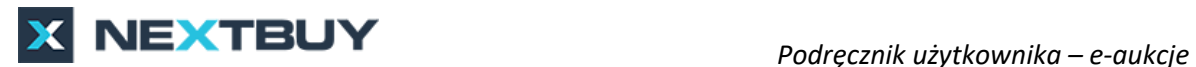

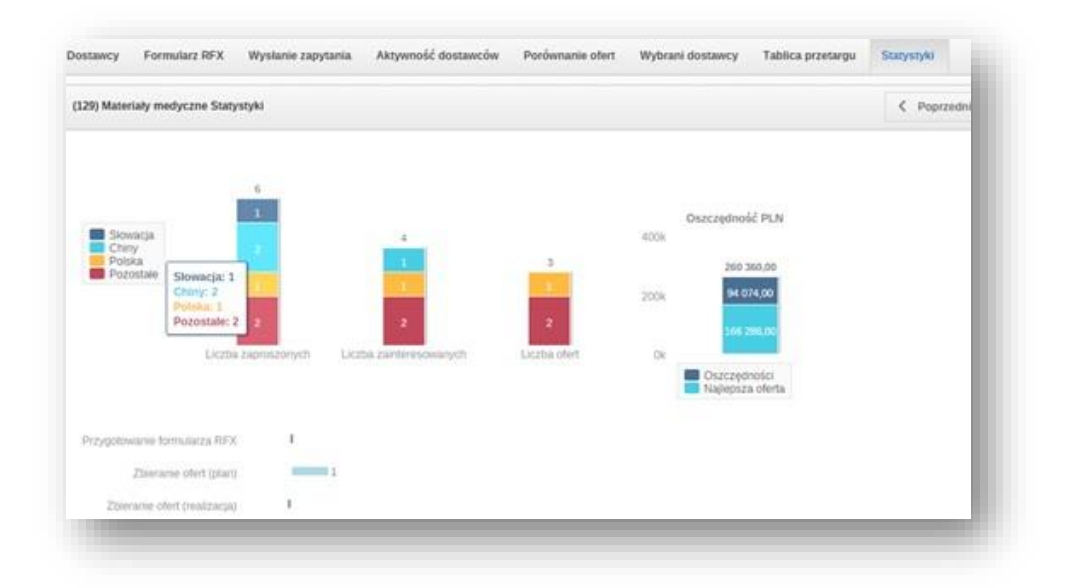

*Rysunek 43 Statystyki aukcji*

#### <span id="page-26-0"></span>**10. Tworzenia wzorów RFx**

W celu stworzenia szablonu należy przejść do modułu **przetargi** a następnie kliknąć w zakładkę **szablony formularzy ofertowych**. Pojawi się lista dostępnych formularzy jeżeli takowe zostały wcześniej utworzone oraz opcje umożliwiające tworzenie nowych wzorów czy też duplikowanie istniejących.

| C Duplikuj wzór | $\odot$<br>Nowy wzór            |   |                     |         | Szablony formularzy ofertowych                                                                                                    |                               | Woisz szukana fraze           |
|-----------------|---------------------------------|---|---------------------|---------|----------------------------------------------------------------------------------------------------|-------------------------------|-------------------------------|
|                 | Lista jednostek organizacyjnych |   | Status              | Typ:    | Nazwa                                                                                                    |                               | Typ                           |
|                 | Lista kategorii zakupowych      |   | Firmowy Aldywny     |         | <b>Ankerta CSR</b>                                                                                                    | $\overline{\phantom{a}}$      | Brak wyboru<br>Status         |
|                 |                                 |   | Firmowy Aktywny     |         | Standardowy formularz ofertowy                                                                                                    | $^\star$                      | Brak wyboru                   |
|                 |                                 | ヽ | W trakcie tworzenia | Firmowy | Zakup plakatów                                                                                                    |                               | Autor                         |
|                 |                                 |   |                     |         |                                                                                                    | $^\star$                      | Brak wyboru                   |
|                 |                                 |   |                     |         |                                                                                                    |                               | Kategorie zakupowe.           |
|                 |                                 |   |                     |         | <b>ANKIETA</b>                                                                                                    | $\sim$                        | Brak wyboru<br>Jednostki org. |
|                 |                                 |   |                     |         | dotycząca realizowania strategii społecznej odpowiedzialności biznesu (CSR) przez Oferenta                                                                                                    | $\frac{1}{\sqrt{1+\epsilon}}$ | Brak wyboru                   |
|                 |                                 |   |                     |         | Społeczna Odpowiedzialność Biznesu (ang. Corporate Social Responsibility, CSR) wyraża się w całkowicie dobrowolnym<br>uwzględnianiu przez firmę interesów społecznych przy jednoczesnym dażeniu do osiągania celów ekonomicznych. Społeczna odpowiedzialność<br>biznesu w skrócie to dbałość o zasady etyczne, zasady uczciwej konkurencji, prawa pracowników, prawa człowieka, otoczenie społeczne i środowisko<br>naturalne.<br>Prosimy o odpowiedzi na wszystkie poniższe pytania: |                               |                               |

*Rysunek 44 Szablony formularzy ofertowych*

**Duplikuj wzór** – pozwala powielić istniejący już wzór.

**Nowy wzór** – pozwala tworzyć nowy wzór w wyświetlonym okienku. W tym celu należy użyć funkcji dostępnych po lewej stronie ekranu. Szczegółowy opis tworzenia formularza został opisany w punkcie **3. Formularz ofertowy**.

**Zapisz stan** – pozwala zapisać stworzony szablon.

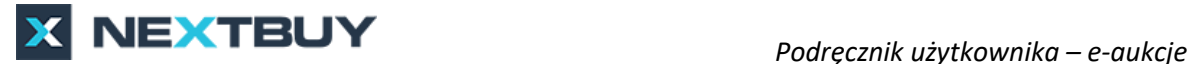

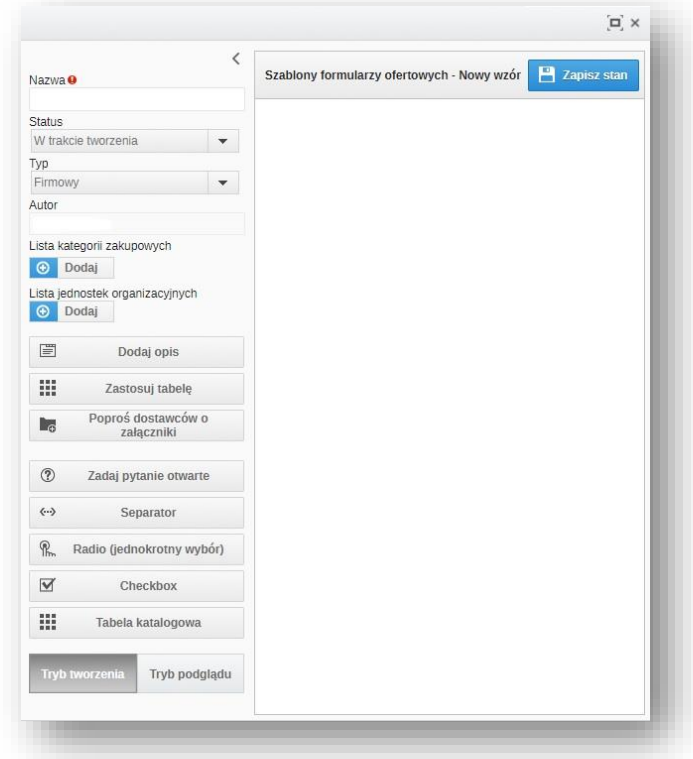

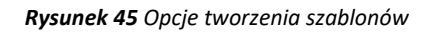

**Status** – pozwala wybrać status formularza. Automatycznie przy tworzeniu jest ustawiony na status **w trakcie tworzenia**. Zmiana statusu na **aktywny** sprawi, że formularz będzie dostępny podczas pracy. Dostępny jest także status **zablokowany**, który sprawi że inni użytkownicy nie będą mogli z niego korzystać. Aczkolwiek jest on zapisany i można go udostępnić zmieniając status na aktywny.

**Typ** – pozwala wybrać dla kogo będzie dany formularz widoczny. **Prywatny** będzie widoczny tylko dla użytkownika, który stworzył formularz. **Firmowy** będzie widoczny dla wszystkich użytkowników w firmie.

**Lista kategorii zakupowych** oraz **Lista jednostek organizacyjnych** – pozwala przypisać dany wzór do konkretnych kategorii zakupowych i jednostek organizacyjnych.

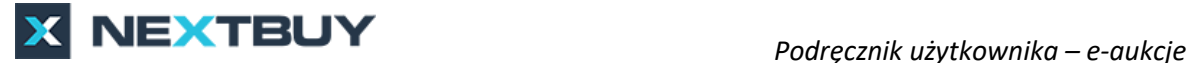

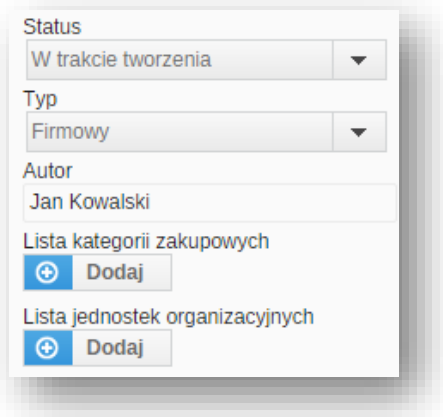

*Rysunek 46 Wyszukiwanie gotowych szablonów*

#### <span id="page-28-0"></span>**11. Wyszukiwanie aukcji**

System NextBuy umożliwia wyszukiwanie aukcji według wielu dostępnych kryteriów. W tym celu należy kliknąć w zakładkę **przetargi** automatycznie pojawi się lista wszystkich dostępnych przetargów. System pozwala wyszukiwać i sortować przetargi dzięki wbudowanym w tabele filtrom. Domyślnie aukcje i przetargi sortowane są według czasu utworzenia ich. Na początku listy pojawiać się będzie najnowszy przetarg/aukcja.

**Kategorie zakupowe** oraz **Jednostki organizacyjne** – pozwalają zawęzić wyszukiwanie do aukcji związanych z dana kategorią lub jednostką.

**Projekty** – pozwala wyszukać aukcje związane z danym projektem.

**Zaproszeni dostawcy** – pozwala wyświetlić aukcje przypisane do danego dostawcy.

**Nazwa** – pozwala wpisać frazę według której aukcja zostanie wyszukana. Nie trzeba wpisywać pełnych wyrazów, wystarczy część. Np. szukając aukcji zawierających wyraz *woda* wystarczy wpisać frazę *wod* a system wyszuka wszystkie aukcje zwierające w swojej nazwie wszelkie odmiany tego wyrazu jak *woda, wodny, wodociągi itp*.

**Typ** – pozwala zawęzić wyszukiwanie do rodzaju przetargu: **aukcja** lub **RFP**.

**Status** – pozwala wyszukać aukcję z danym statusem: **anulowany**, **w przygotowaniu**, **wysłany** czy też **zakończony**.

**Osoba odpowiedzialna** – pozwala wyszukać aukcje przypisane do danej osoby, która jest za nie odpowiedzialna.

**Data zakończenia** oraz **data rozpoczęcia** – pozwala zawęzić wyświetlane aukcje do trwających w danym terminie.

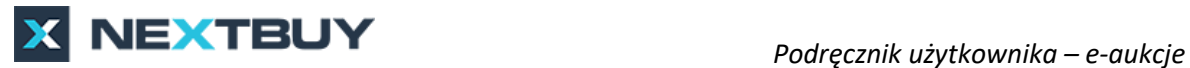

| Lista przetarnów<br>Szablony formularzy ofertowych<br>Lista projektów |                                     |                  |                          |            |                                                                                     |                    |                                          |  |
|-----------------------------------------------------------------------|-------------------------------------|------------------|--------------------------|------------|-------------------------------------------------------------------------------------|--------------------|------------------------------------------|--|
| Kategorie zakupowe<br>Brak wyboru<br>$\sim$                           | Lista przetargów                    |                  |                          | Eksport    | D. Utwórz kopię<br>O Postępowanie wielorundowe<br>O Nowe zapytanie<br>C Nowa aukcja |                    |                                          |  |
| Jednostki org.                                                        | Nazwa                               | Data zakończenia | <b>Status</b>            | Typ        | Osoba odpowiedzialna                                                                | Data rozpoczęcia = | Analiza                                  |  |
| Brak wyboru<br>$\sim$                                                 |                                     | <b>Vividiers</b> | $\overline{\phantom{a}}$ | $\star$    |                                                                                     | Wybierz            | Zaproszeni<br>٠                          |  |
| Projekty                                                              | (2577) test koolowania              | 04.08.17.22.07   | Wystany                  | <b>RFP</b> | Jan Kowalski                                                                        | 24.07.17.14.00     | Zainteresowani<br>$\overline{m}$         |  |
| $\bullet$<br>Brak wyboru<br>Zaproszeni dostawcy                       | (2494) test kolorowania             | 14.07.17.22:11   | Wysiany                  | RFP.       | Jan Kowalski                                                                        | 12.07.17.14:00     | Oferty<br>$\overline{m}$                 |  |
| Brak wyboru                                                           | (2444) discids                      | 07.07.17.21:41   | Wysiany                  | <b>RFP</b> | Jan Kowalski                                                                        | 06.07.17.14.00     | Lista tagów                              |  |
|                                                                       | $(1853)$ stoot                      | 01.08.17 11:22   | Wysiany                  | RFP        | Jan Kowalski                                                                        | 11 05 17 14:00     | sdgh I of too olds of<br>disciplina 1    |  |
|                                                                       | (1817) test dziadostwa              | 24.05.17.05.30   | Wysiany                  | RFP        | Jan Kowalski                                                                        | 05 05 17 14 00     | 加与                                       |  |
|                                                                       | $(1777)$ sdsad                      |                  | W przygotowaniu          | Aukcja     | <b>Jan Kowalski</b>                                                                 | 27.04.17 14:00     | Lista kategorii zakupowych               |  |
|                                                                       | $(1776)$ fidghifg                   |                  | W przygotowaniu          | <b>RFP</b> | <b>Jan Kowalski</b>                                                                 | 27.04.17.14.00     | Inne komponenty elektroniczne Złącza     |  |
|                                                                       | (753) test powiazanie               | 16.11.16.16:47   | Wysiany                  | RFP.       | Jan Kowalski                                                                        | 02.11.16 13:00     | Produkcja kontraktowa Usługi produkcyjne |  |
|                                                                       | (751) Przetaro testowy powiazywanie | 23 11 16 13 17   | Wysiany                  | RFP        | Jan Kowalski                                                                        | 02.11.16 13:00     | Rezystory 1331 więcej                    |  |
|                                                                       | (742) test kupiec                   | 22.10.16 10:23   | W przygotowaniu          | RFP.       | Jan Kowaiski                                                                        | 21 10 16 14:00     | Lista jednostek organizacyjnych          |  |
|                                                                       | (701) biablablablablabla            | 30.09.16 10:47   | Wysiany                  | Aukcja     | Jan Kowalski                                                                        | 26.09.16.14.00     | WRO KIE WAW 11 więcej                    |  |
|                                                                       | (697) Kopia przetargu Aukcia na m.  | 21.09.16 11:06   | Wysłany                  | Aukcja     | <b>Jan Kowalski</b>                                                                 | 19.09.16 11:04     | Lista projektów<br>Test project          |  |
|                                                                       | $(525)$ test                        | 29.07.16 14:18   | Wysłany                  | RFP        | Jan Kowalski                                                                        | 22 07 16 14:00     |                                          |  |

*Rysunek 47 Wyszukiwanie aukcji - opcje wyszukiwania*

#### <span id="page-29-0"></span>**12. Dodawanie tagów do aukcji**

Po prawej stronie w zakładce **Przetargi** system pozwala dodać tagi do danej aukcji oraz wyszukać aukcję wpisując odpowiednie tagi w **Lista tagów**. Tagi można dodawać podczas tworzenia aukcji jak to zostało opisane na stronie 4. Można także zrobić to klikając na daną aukcję i wpisując tagi w **Lista przetargów**. Można dodać dowolną ilość tagów do danej aukcji. Nazwy tagów mogą składać się z liter jak i cyfr. Niedozwolone są znaki specjalne oraz spacja.

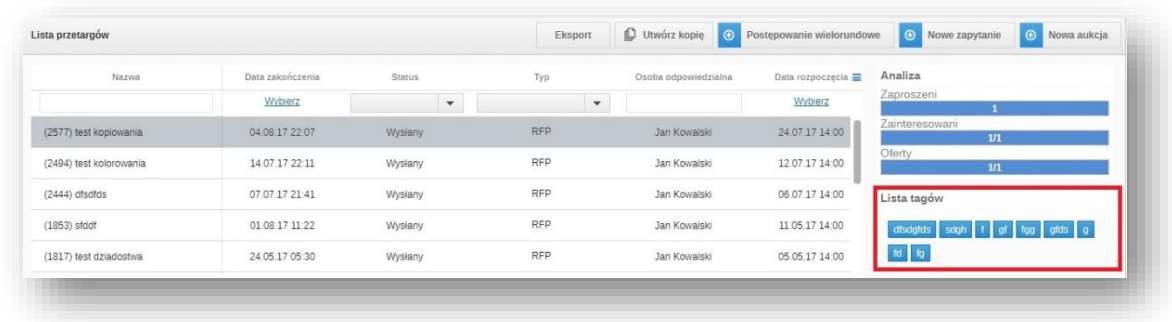

*Rysunek 48 Lista tagów*

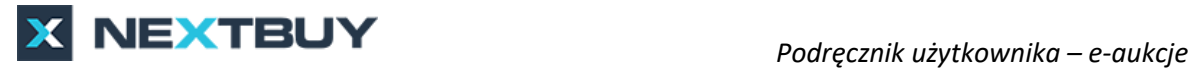

#### <span id="page-30-0"></span>**13. Tworzenie kopii zaznaczonej aukcji**

System pozwala tworzyć kopie wcześniej utworzonych aukcji. Powstała kopia posiada wszystkie ustawienia oraz wygląd formularza ofertowego oryginalnej aukcji. Dzięki temu zaoszczędza się czas poświęcany na tworzenie aukcji od podstaw. W tym celu należy kliknąć w przycisk **utwórz kopię**.

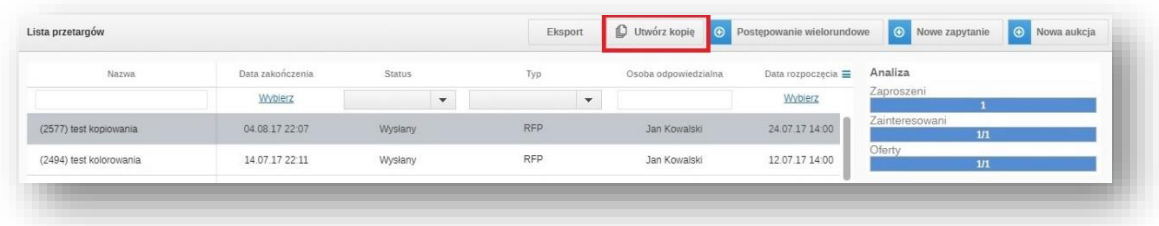

*Rysunek 49 Tworzenie kopii aukcji*